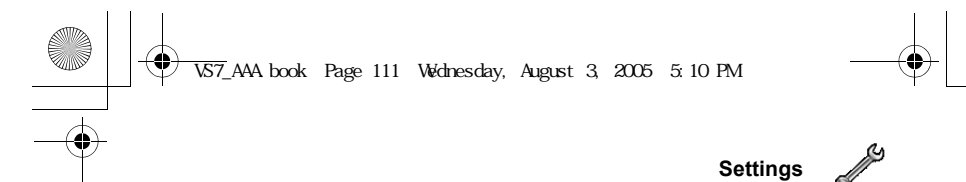

## **Managing paired devices**

#### d Main menu > **Settings** > **Connectivity** > **Bluetooth** > **Paired devices**

**1.**  $[\triangle \vee \blacktriangledown]$  to scroll to the required device  $\rightarrow [\square]$  (Options)

**2.** Select the required option

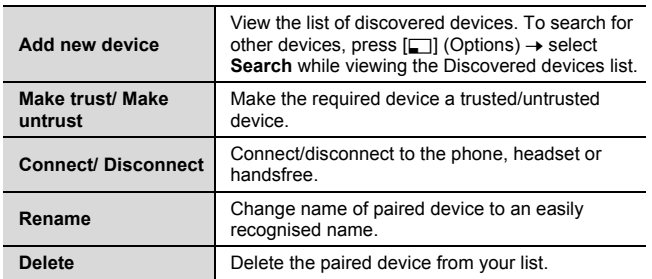

## **Icons of paired devices**

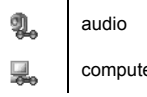

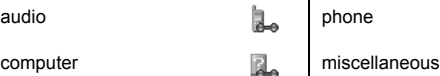

 $\overline{1}$ 

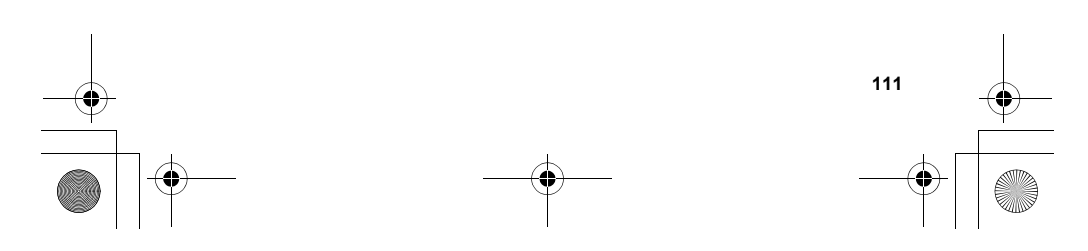

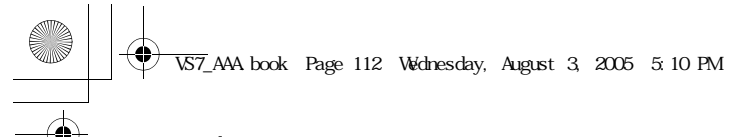

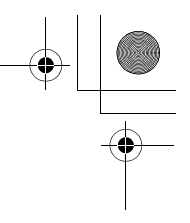

# **Settings**

# **Synchronisation**

You can synchronise your Contacts list with your network server. You may need to do this if you store your Contacts list on the network server, and you want them all to be the same. You can just send changes or send all your records to the network server. This function uses SyncML/OMA Standard technology.

Before you can synchronise your Contacts list, you need to set up a server profile and select a WAP profile.

#### **Creating/editing a server profile**

You can create up to 2 server profiles.

#### d Main menu > **Settings** > **Connectivity** > **Synchronisation**

- 1. [ $\Box$ ] (Options)  $\rightarrow$  Select **Sync. settings**
- **2.**  $[\triangle]$   $\sqrt{\blacktriangledown}]$  to scroll to the required profile
- **3.**  $[\Box]$  (Options)  $\rightarrow$  Select **Edit**
- **4.** Select the required setting  $\rightarrow$  [ $\circledcirc$ ]
- **5.** Enter information  $\rightarrow$  [ $\circledcirc$ ]
- **6.** [□] (Save)

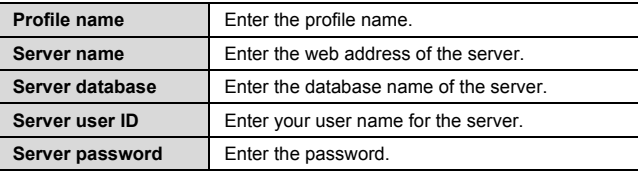

#### **Selecting a server profile**

- d Main menu > **Settings** > **Connectivity** > **Synchronisation**
- **1.** Repeat steps 1 and 2 in "Creating/editing a server profile" on page 112

**2.**  $[\Box]$  (Options)  $\rightarrow$  Select **Set** 

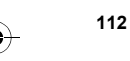

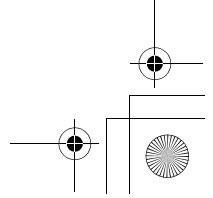

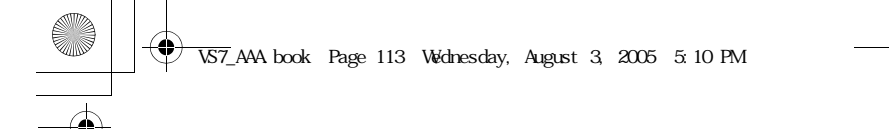

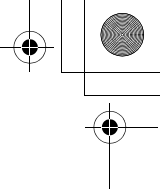

**Settings**

#### **Selecting a WAP profile**

- d Main menu > **Settings** > **Connectivity** > **Synchronisation**
- **1.** [□] (Options) → Select **WAP profiles**
- **2.** Select the required profile

#### **Synchronising**

- **To send only changes to the network server:**
- d Main menu > **Settings** > **Connectivity** > **Synchronisation** > **Modified contacts**
- The phone confirms completion.
- **To send all your records to the network server:**
- d Main menu > **Settings** > **Connectivity** > **Synchronisation** > **All contacts**
- The phone confirms completion.

**Note:** If you are synchronising your Contacts list for the first time, or you need to make a large number of changes, then the synchronisation may take several minutes or more.

You cannot synchronise the following fields: **Birthday**, **Postal address**, **Ringtone**, **Message alert**, **Illumination**, **Picture** and **Group**. There may be other fields that cannot be synchronised depending on the server.

#### **Server or database authentication**

While synchronising, you may be asked for server or database authentication. Enter the correct information and retry the synchronisation connection.

*In authentication screen:*

- **1.**  $[\triangle \vee \blacktriangledown]$  to scroll to the required setting  $\rightarrow [\circledcirc]$
- **2.** Enter the correct information  $\rightarrow$  [ $\odot$ ]
- **3.** To retry the synchronisation connection,  $[\Box]$  (Options)  $\rightarrow$ Select **Ok**

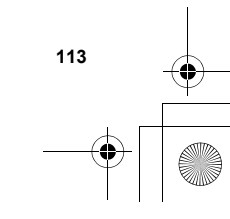

VS7\_AAA.book Page 114 Wednesday, August 3, 2005 5:10 PM

**Settings**

#### **Cell Broadcast**

You can receive messages on specified topics, such as weather information and traffic news, regularly from your service provider. You can specify the "topic(s)" of information and the language in which you wish to receive the information.

#### **Activating Cell Broadcast**

d Main menu > **Settings** > **Connectivity** > **Cell Broadcast** > **On/ Off**

**1.** Select **On** or **Off**

### **Reading a received message**

- d Main menu > **Settings** > **Connectivity** > **Cell Broadcast** > **Read messages**
- **1.**  $[\triangle \vee \blacktriangledown]$  to scroll to the required message  $\rightarrow [\circledcirc]$

#### **Topics and languages**

You can add, edit and delete topics and languages.

- d Main menu > **Settings** > **Connectivity** > **Cell Broadcast** > **Options** > **Topic** or **Language**
- **1.**  $[\triangle \wedge \blacktriangledown]$  to scroll to the required topic or language
- **2.**  $\begin{bmatrix} \boxed{\blacksquare} \end{bmatrix}$  (Options) → Select **Add**, **Edit** or **Delete**

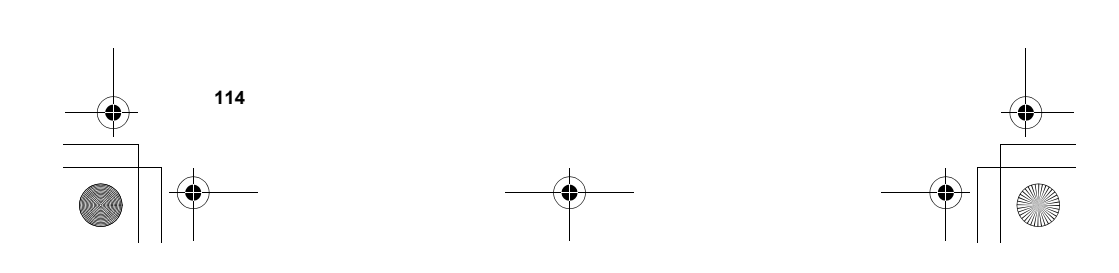

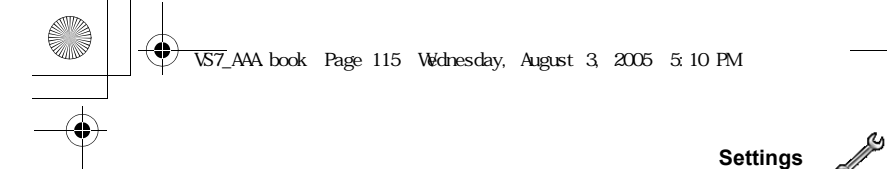

#### **GSM network**

#### **Selecting a network manually**

You can manually select a network that is available in your current location.

- d Main menu > **Settings** > **Connectivity** > **GSM network** > **New search**
- **1.** Select the required network

#### **Network list**

The network list is used when the Search mode is set to Automatic. The order in the list indicates the search priority. You can edit the list as required.

- d Main menu > **Settings** > **Connectivity** > **GSM network** > **Select network**
- **1.**  $[\triangle \sqrt{\blacktriangledown}]$  to scroll to the required network
- **2.**  $\boxed{[}$  (Options) → Select **Add**, **Insert**, **Edit** or **Delete** *Add stores a new network at the end of the list, while Insert stores a new network above the selected network.*

#### **Search mode**

You can set your phone to automatically or manually search for the other networks when roaming. When **Automatic** is selected, the phone automatically selects a new network in order to maintain optimum network availability. When **Manual** is selected, available networks are shown on the standby screen.

- d Main menu > **Settings** > **Connectivity** > **GSM network** > **Search mode**
- **1.** Select **Automatic** or **Manual**

**Note:** National regulations may not permit roaming in your home region.

VS7\_AAA.book Page 116 Wednesday, August 3, 2005 5:10 PM

**Settings**

#### **Data connections**

GPRS settings and CSD settings are stored in the Data connections menu.

Data can be sent/received using GPRS or CSD technology.

#### **Editing GPRS/CSD settings**

#### d Main menu > **Settings** > **Connectivity** > **Data connections**

- **1.**  $[\triangle]$   $\sqrt{v}$  to scroll to the required setting you want to edit or  $\leq$ **Empty>** to add new setting  $\rightarrow$  [ $\circledcirc$ ]
- **2.** If **<Empty>** is selected, select **GPRS** or **CSD**
- **3.** Edit the required field  $\rightarrow$  [ $\Box$ ] (Save)

### **Deleting GPRS/CSD settings**

#### d Main menu > **Settings** > **Connectivity** > **Data connections**

- **1.** [ $\blacktriangle$  / $\nabla$ ] to scroll to the required setting you want to delete
- **2.**  $[\Box]$  (Options)  $\rightarrow$  Select **Delete**
- **3.**  $[①] / [③]$  (Yes)

**Note:** If your service provider has protected some of your settings, you may not be able to modify them.

### **USB**

You can backup data stored on your phone to a PC using USB Cable. Install the Handset Manager software from the CD-ROM before using USB Cable. (See "CD-ROM" on page 152.)

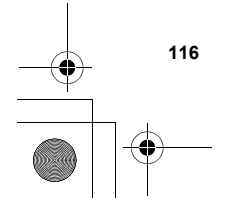

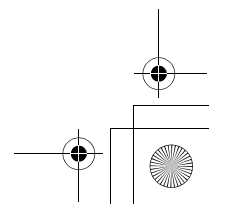

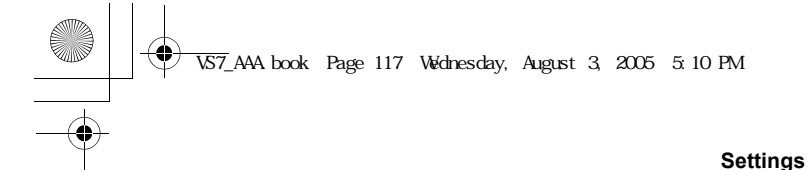

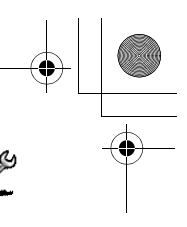

# **Security**

# **PIN code**

The PIN protects your SIM card against unauthorised use. If you enable the PIN, you will be prompted to enter the PIN code every time the phone is switched on.

The PIN2 controls security for certain service provider services such as Fixed dial and Service charge.

**Note:** If PIN is entered incorrectly 3 times the phone will be locked, and you will need to enter the PUK code. If PIN2 is entered incorrectly 3 times SIM<br>card will be locked, and you will need to enter PUK2 code. If the PUK code is<br>entered incorrectly 10 times, the phone will cease to operate perman All information stored in the SIM card will be lost and the SIM card will need to be replaced. Contact your service provider for further information.

#### **Enabling/Disabling PIN entry**

#### d Main menu > **Settings** > **Security** > **PIN entry** > **Enable/disable**

- **1.** Select **Enable** or **Disable**
- **2.** Enter the PIN code  $(4-8 \text{ digits}) \rightarrow [③]/[□] (Ok)$

#### **Changing PIN**

You can change the PIN when PIN entry is set to Enable.

# d Main menu > **Settings** > **Security** > **PIN entry** > **Change PIN**

- **1.** Enter the current code  $\rightarrow$  [ $\circledcirc$ ]/[ $\Box$ ] (Ok)
- **2.** Enter the new code  $\rightarrow$  [ $\circledcirc$ ]/[ $\Box$ ] (Ok)
- **3.** Enter the new code again  $\rightarrow$  [ $\bullet$ ]/[ $\Box$ ] (Ok)

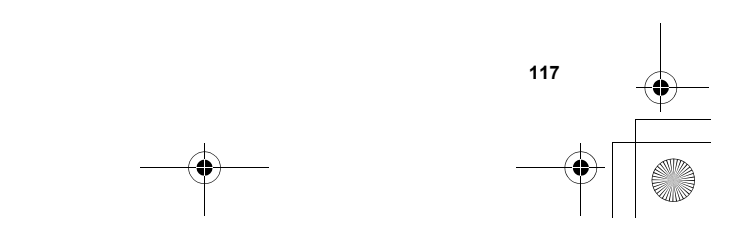

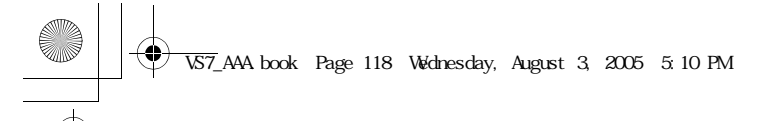

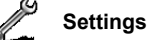

## **Changing PIN2**

#### d Main menu > **Settings** > **Security** > **Change PIN2**

- **1.** Enter the current code  $\rightarrow$  [ $\bullet$ ]/[ $\Box$ ] (Ok)
- **2.** Enter the new code  $\rightarrow$  [ $\bullet$ ] $\prime$ [ $\Box$ ] (Ok)
- **3.** Enter the new code again  $\rightarrow$  [ $\circledcirc$ ]/[ $\Box$ ] (Ok)

# **Fixed dial**

When Fixed dial is enabled, only the phone numbers stored in SIM Contacts can be dialled. Any manually dialled phone numbers must match the phone numbers in SIM Contacts.

To store, edit or delete phone numbers in SIM Contacts, you need to enter your PIN2 code.

- d Main menu > **Settings** > **Security** > **Fixed dial**
- **1.** Select **Enable** or **Disable**
- **2.** Enter the PIN2 code (4-8 digits)  $\rightarrow$  [ $\bullet$ ]/[ $\Box$ ] (Ok)

# **Call barring**

Call barring restricts certain calls, using a password supplied by your service provider.

The following Call bar settings are available:

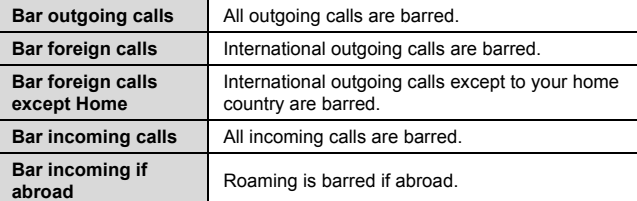

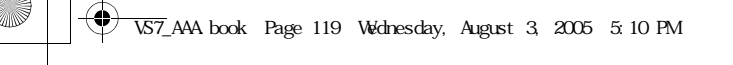

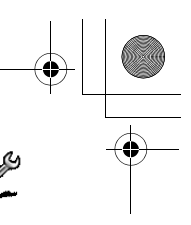

**Settings**

# **Call barring setting**

- d Main menu > **Settings** > **Security** > **Call barring**
- **1.** Select the required setting
- **2.** Enter the password  $\rightarrow$  [ $\circledcirc$ ]  $\iota$  [ $\Box$ ] (Ok)

#### **To cancel setting/check status:**

#### d Main menu > **Settings** > **Security** > **Call barring**

- **1.**  $[\triangle]$   $\sqrt{\blacktriangledown}]$  to scroll to the required setting
- **2.**  $[\Box]$  (Options)  $\rightarrow$  Select **Off** or **Status**
- **3.** If Off is selected, enter the password  $\rightarrow$  [ $\bullet$ ] $\prime$ [ $\Box$ ] (Ok)

#### **To cancel all the settings/check all the statuses:**

## d Main menu > **Settings** > **Security** > **Call barring**

- **1.** Select **Cancel all** or **Status all**
- **2.** If **Cancel all** is selected, enter the password  $\rightarrow$  [ $\circledcirc$ ]/[ $\Box$ ] (Ok)

#### **Changing the password**

#### d Main menu > **Settings** > **Security** > **Call barring** > **Password**

- **1.** Enter the current password  $\rightarrow$  [ $\circledcirc$ ]  $\circ$ [ $\Box$ ] (Ok)
- **2.** Enter a new password  $\rightarrow$  [ $\bullet$ ]/[ $\Box$ ] (Ok)
- **3.** Enter the new password again  $\rightarrow$  [ $\bullet$ ]  $\lceil \square \rceil$  (Ok)

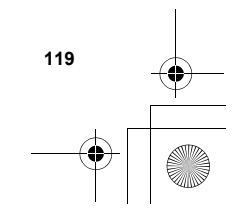

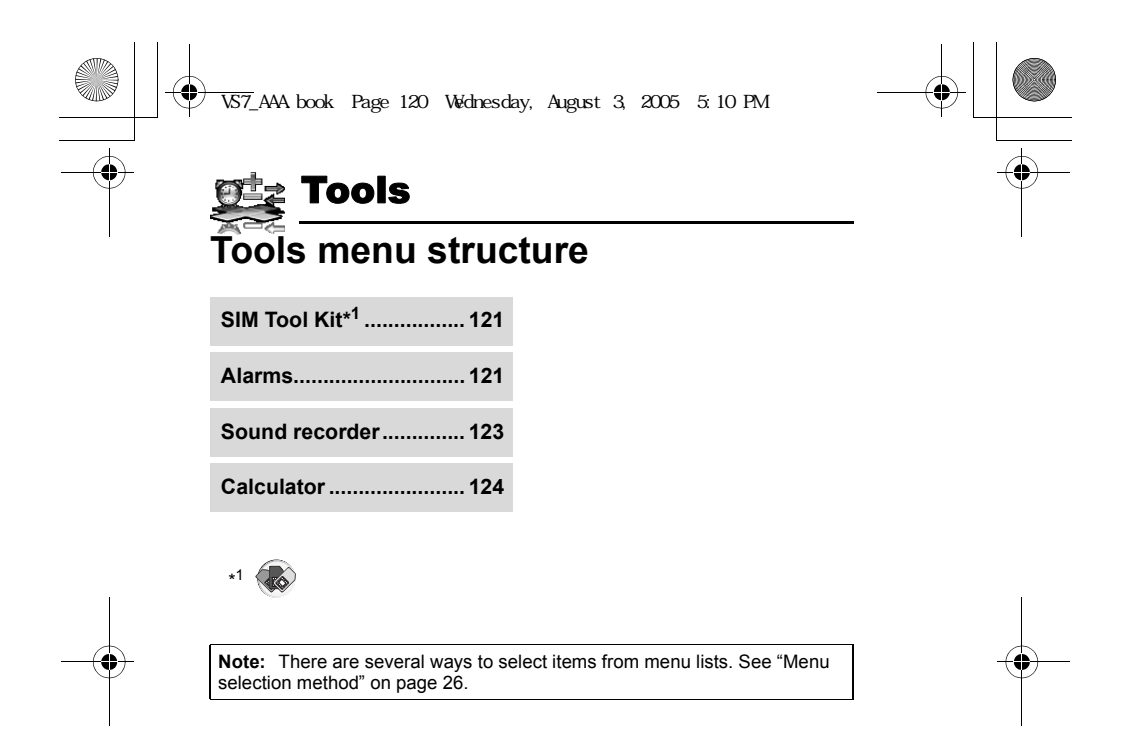

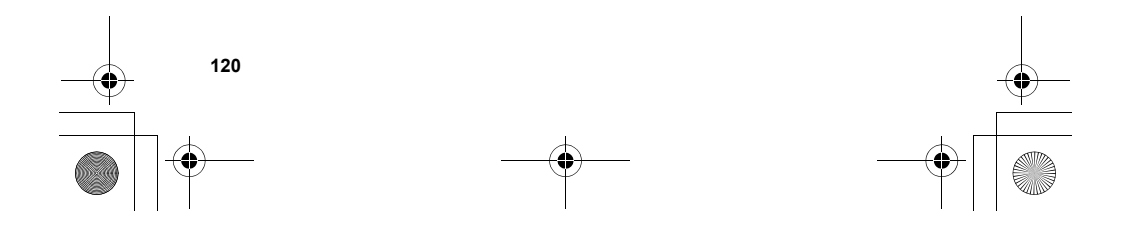

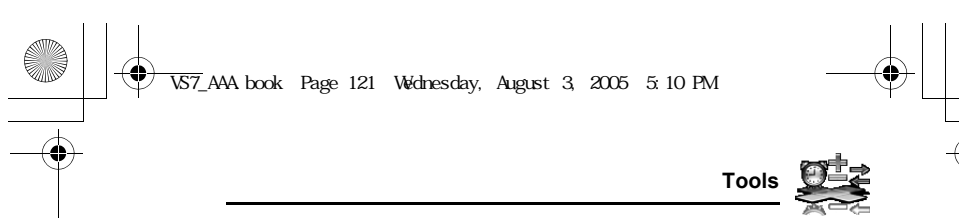

# **SIM Tool Kit**

The SIM Tool Kit allows the applications existing on the SIM card to interact and operate with your phone. These applications, stored in the SIM memory, are Value Added Services. Your service provider can configure your SIM card with the applications that can be seen on your phone as additional menu items.

For further information, contact your service provider.

# **Alarms**

You can set up to 5 different alarms.

#### **Setting the alarm**

d Main menu > **Tools** > **Alarms**

- **1.**  $[\triangle \vee \blacktriangledown]$  to scroll to the required setting  $\rightarrow$ [0]
- **2.**  $[\triangle]$   $\sqrt{\blacktriangledown}]$  to scroll to the required field  $\rightarrow$ [0]
- **3.** Enter information  $\rightarrow$  [ $\circledcirc$ ]
- **4.** [ $\Box$ ] (Save) to store the entry *The alarm icon* ( ) *appears on the standby screen.*

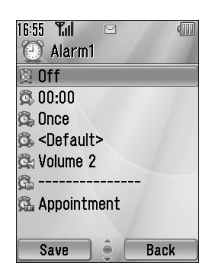

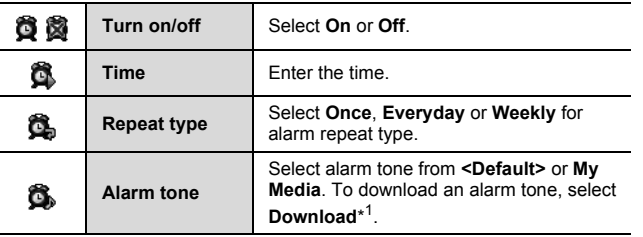

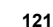

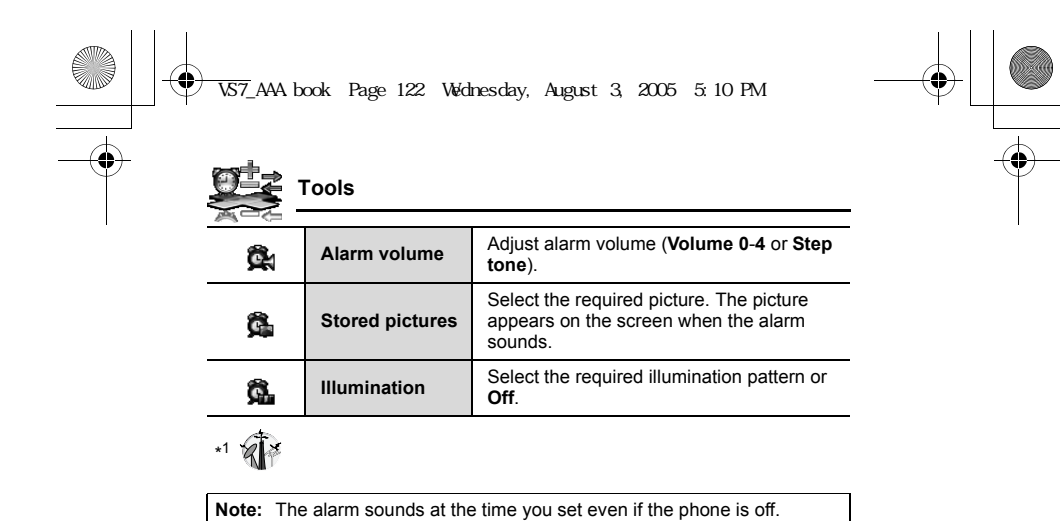

# **Turning the alarm on/off**

d Main menu > **Tools** > **Alarms**

- **1.**  $[\triangle \sqrt{\blacktriangledown}]$  to scroll to the required setting
- **2.**  $[\Box]$  (Options)  $\rightarrow$  Select **Turn on** or **Turn off**

# **Stopping the alarm**

When the alarm sounds, you can activate the snooze function to repeat the alarm 5 times at 5 minute intervals.

- 1. Press any key except  $\left[\underset{\omega}{\sim}\right] \rightarrow$  "Stop snooze?"
- **2.** To stop the snooze function:  $[①]$   $[①]$  (Turn off)
	- To activate the snooze function:  $[\Box]$  (Snooze)

Shortcut: Stopping the alarm by pressing [<sub>0</sub>>) activates the snooze function and returns to standby mode.

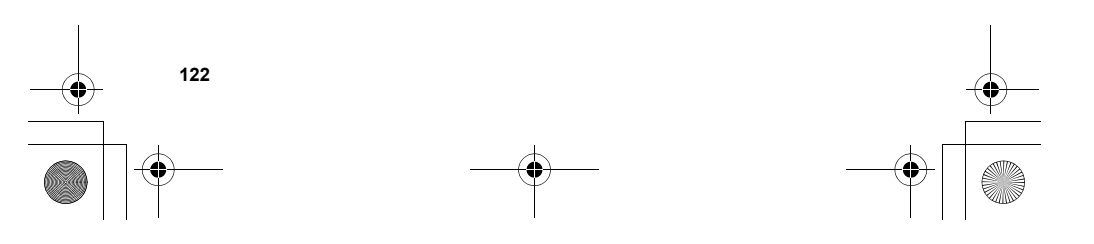

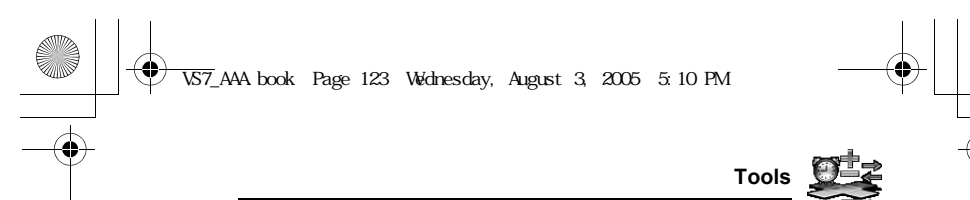

# **Sound recorder**

You can record sounds, your voice or phone conversation. The recorded sound clips (except for the phone conversation) can be attached to MMS messages.

# **Recording new sound clips**

d Main menu > **Tools** > **Sound recorder**

- **1.**  $\left[\bigodot\right] / \left[\bigodot\right]$  (Start) to start recording *The max. recording time is 3 minutes.*
- **2.**  $\left[\bigodot\right] / \left[\bigodot\right]$  (Stop) to stop recording
- **3.** [ $\bigcirc$ ] to play back if required
- $[\triangle / \blacktriangledown]$  to adjust the volume
- **4.** [□] (Options) → Select **Save** *The sound clip is saved to My Media.*
	- *If you select Send as MMS, you can access MMS menu.*

**Note:** When you save the recorded sound clip and receive storage full message, press  $\left[\bigcirc\right] / \left[\bigcirc\right]$  (Yes) to save the recorded sound clip by deleting unwanted files in My Media.

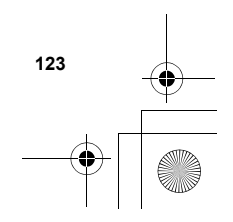

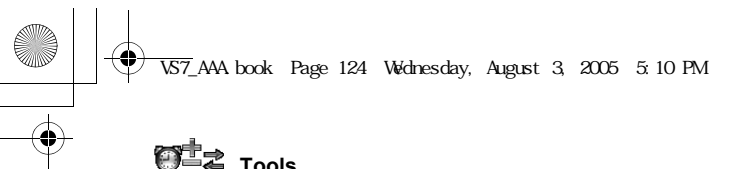

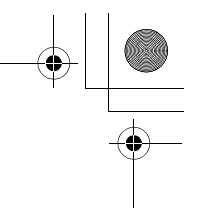

**Tools**

# **Calculator**

You can use the 4-function calculator (addition, subtraction, multiplication and division) to make simple arithmetic operations.

- d Main menu > **Tools** > **Calculator**
- **1.** Enter a number
	- To enter a decimal point:  $[\square]$ To enter a negative sign:  $[#]$ To erase digits: [[a] (Clear)
- **2.**  $[\triangle \overline{V} \cdot \triangle \overline{V}]$  to select the arithmetic operation ( $[\triangle]$  to multiply,  $[\triangleright]$  to add,  $[\triangledown]$ to divide, [<] to subtract)
- **3.** Enter a number
- **4.**  $[①] (=)$  to calculate

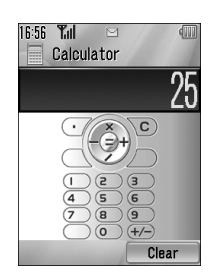

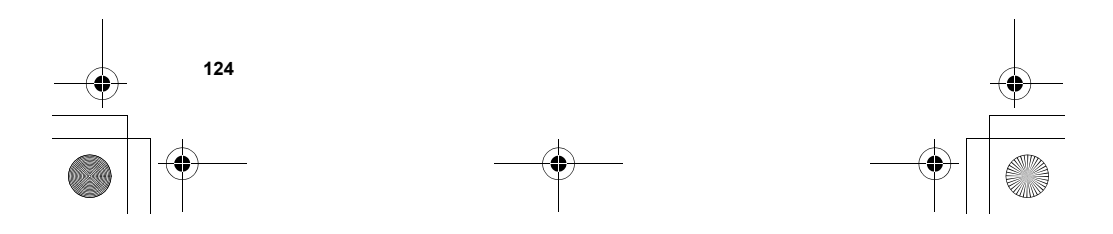

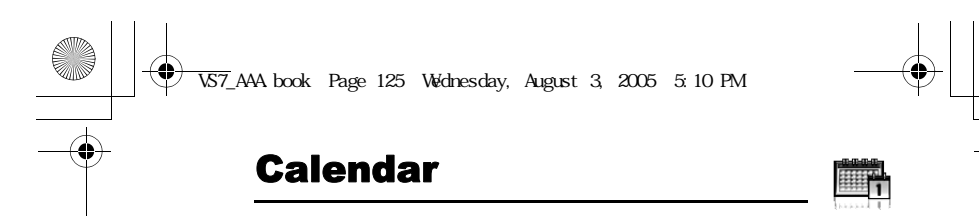

**Note:** There are several ways to select items from menu lists. See "Menu selection method" on page 26.

# **Browsing Calendar**

You can view the calendar by month, by week or by day.

# **Browsing operation**

 $\bigcirc$  Main menu > **Calendar** 

**To move around the calendar: [▲/▼/◀/▶]** 

**To change the view format (Monthly view/Weekly view)**: see **View format** in "Options"

To view the details of the selected day (Daily view): [<sup>0]</sup>

#### **Options**

From Monthly view or Weekly view, the following options are available by pressing  $[\Box]$  (Options).

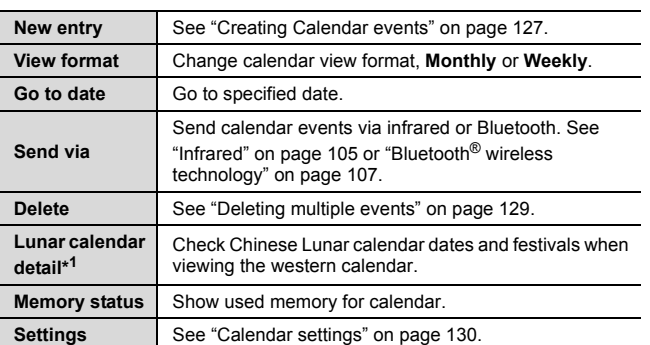

\* <sup>1</sup> Available only when **Display language** setting is set to Chinese language. (See "Language" on page 91.)

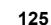

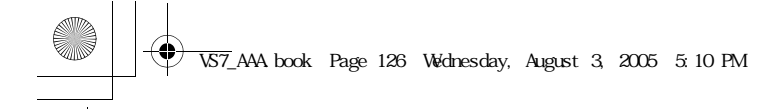

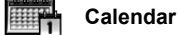

# **Calendar view**

To change the calendar view format, see "Browsing operation" on page 125.

#### **Monthly view**

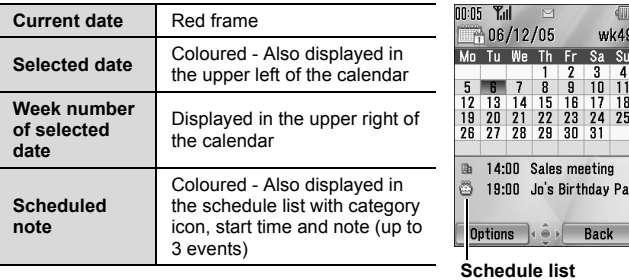

## **Weekly view**

**Current date** Red line under week **Current week number** Displayed in the upper right of the calendar **Selected date** The day of the week is coloured - Also displayed in the upper left of the calendar **Scheduled note** The scheduled time zone is coloured

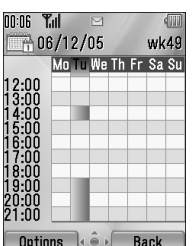

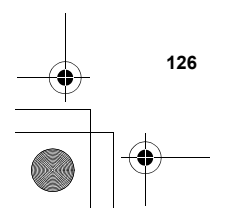

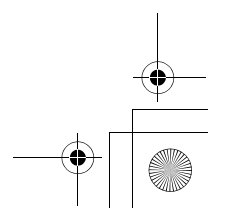

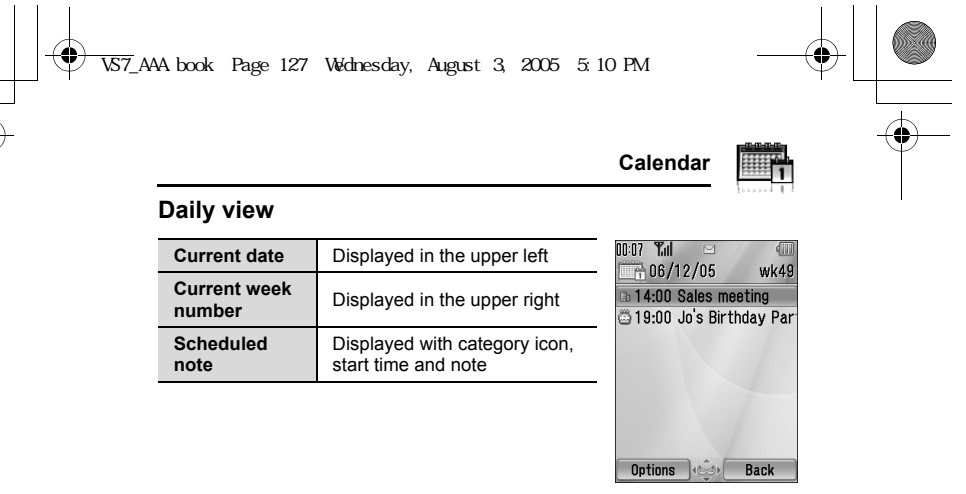

# **Creating Calendar events**

#### $\bigcirc$  Main menu > **Calendar**

- **1.** Select the day of the event you wish to store
- **2.**  $[\Box]$  (Options)  $\rightarrow$  Select **New entry**
- **3.**  $[\triangle \sqrt{\blacktriangledown}]$  to scroll to the required field  $\rightarrow$ [0]
- **4.** Enter information  $\rightarrow$  [ $\circledcirc$ ] *To enter characters, see "Text entry" on page 36.*
- **5.** [ $\Box$ ] (Save) to store the event

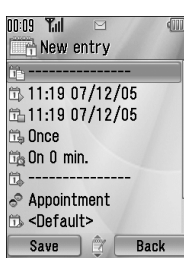

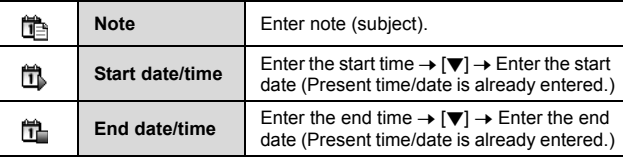

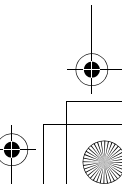

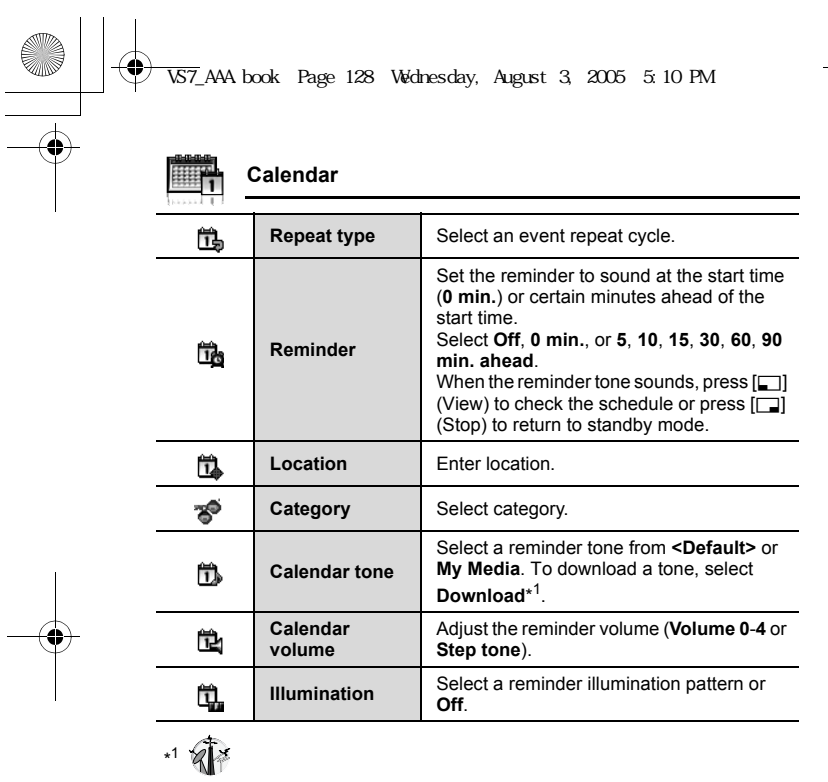

**Note:** The reminder sounds at the scheduled time even if the phone is off. The calendar highlights only the start days of scheduled events if the events are scheduled for over days.

For downloading contents, visit **http://box.panasonic.com/**

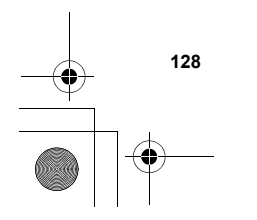

 $\overline{\phantom{0}}$ 

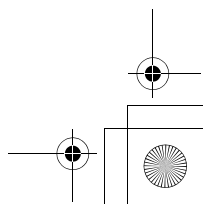

 $\frac{1}{\sqrt{1-\frac{1}{1-\frac{1}{1-\$ 

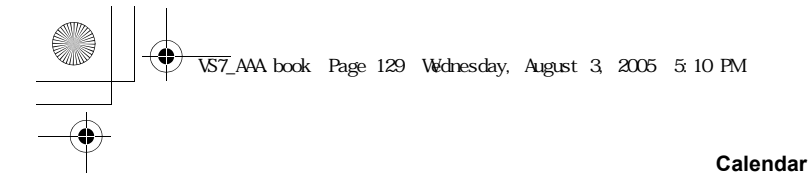

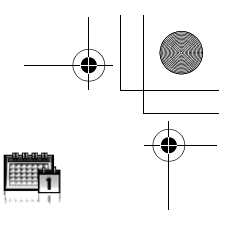

# **Managing Calendar events**

# **Editing events**

 $\bigcirc$  Main menu > Calendar

- **1.** From Daily view, [▲/▼] to scroll to the required event
- **2.**  $[\Box]$  (Options)  $\rightarrow$  Select **Edit**
- **3.** Edit the required field  $\rightarrow$  [ $\Box$ ] (Save) to overwrite

### **Deleting events**

### **Deleting an event**

 $\bigcirc$  Main menu > **Calendar** 

- **1.** From Daily view, [▲/▼] to scroll to the required event
- **2.**  $[\Box]$  (Options)  $\rightarrow$  Select **Delete**
- **3.** [**◎**]/[□] (Yes)

#### **Deleting multiple events**

#### **To delete the events of the selected day or the past events:**

#### $\bigodot$  Main menu > Calendar

- **1.** From Monthly view or Weekly view,  $[\triangle \overline{y} \cdot \triangle]$  to scroll to the required date
- **2.**  $\boxed{□}$  (Options) → Select **Delete**
- **3.** Select **Day** or **Past**
- **4.** [**●**]/[□] (Yes)

#### **To delete all events:**

- $\bigodot$  Main menu > Calendar
- 1. From Monthly view or Weekly view, [[11] (Options)  $\rightarrow$  Select
- **Delete**
- **2.** Select **All**
- **3.** [□] (Yes)

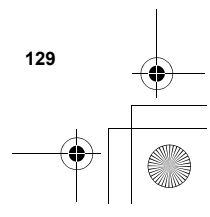

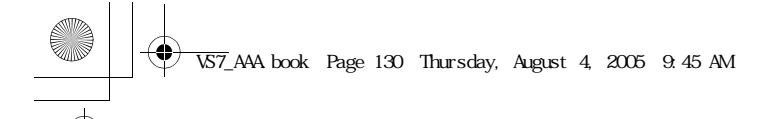

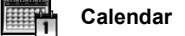

# **Calendar settings**

#### **Selecting the starting day of the week**

- $\bigcirc$  Main menu > Calendar
- 1. **[4]** (Options)  $\rightarrow$  Select **Settings**
- **2.** Select **Week starts on**
- **3.** Select the required day of the week

#### **Setting holidays**

You can set holidays to be indicated in red.

- $\bigcirc$  Main menu > Calendar
- **1.**  $\boxed{\Box}$  (Options) → Select **Settings**
- **2.** Select **Holiday set**
- **3.**  $[\triangle \vee \blacktriangledown]$  to scroll to the required day of the week  $\rightarrow [\circledast]$ *Repeat this step to select other days of the week.*
- **4.**  $\boxed{[□]}$  (Ok)

#### **Chinese Lunar calendar**

You can check Chinese Lunar calendar dates and festivals when still viewing western calendar. To display Chinese Lunar calendar, you need to select Chinese language in **Display language** setting (see page 91).

## **Switching on/off Chinese Lunar calendar**

- $\bigcirc$  Main menu > **Calendar**
- **1.**  $\boxed{[□]}$  (Options) → Select **Settings**
- **2.** Select **Lunar calendar**
- **3.** Select **On** or **Off**

#### **Viewing Chinese Lunar calendar detail**

- $\bigcirc$  Main menu > Calendar
- **1.**  $[\triangle \overline{Y} \cdot \blacktriangleleft I]$  to scroll to the day you wish to view the detail
- **2.**  $[\Box]$  (Options)  $\rightarrow$  Select **Lunar calendar detail**

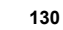

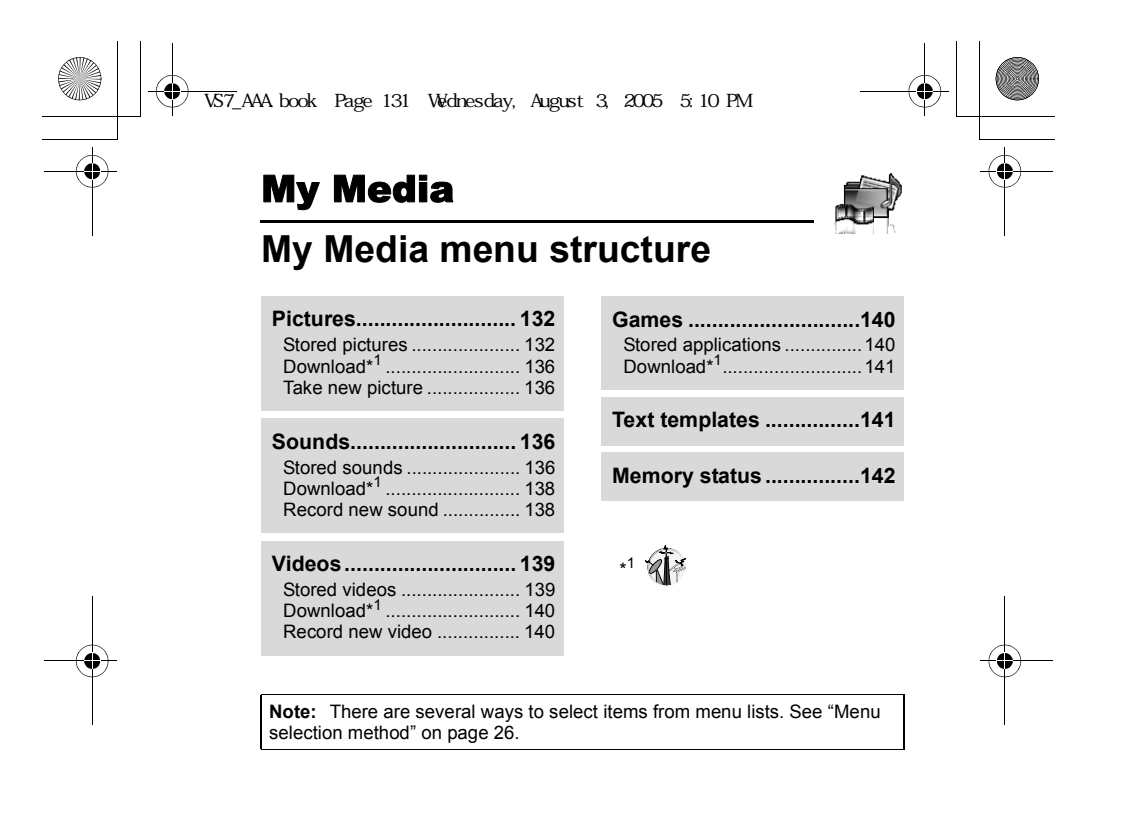

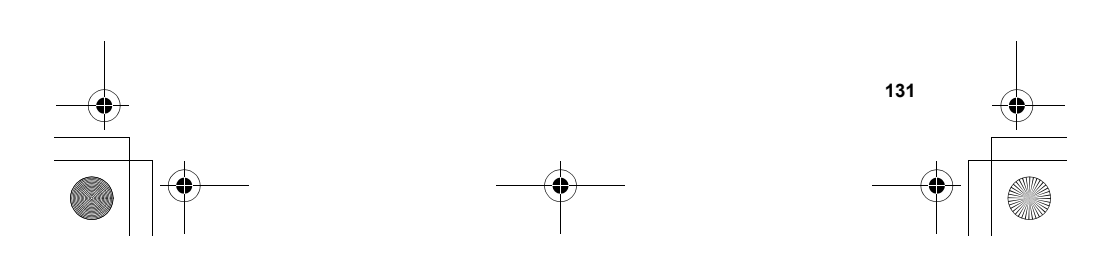

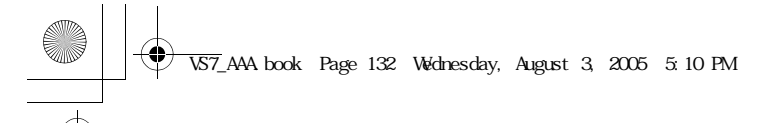

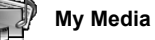

## **Pictures**

Pictures taken by Camera, images downloaded from a WAP site and received via infrared or Bluetooth are stored in the Pictures folder.

**Note:** To use a file downloaded or indicated by the icon (ఆ@), you may need<br>to purchase the rights. For further information, contact your service provider.

# **Viewing pictures**

# d Main menu > **My Media** > **Pictures** > **Stored pictures**

- **1.**  $[\triangle / \blacktriangledown / \triangle ]$  to scroll to the required thumbnail  $\rightarrow [\circledcirc]$ *You can view the actual size of the selected picture by pressing [@] if*<br>the picture is larger than the display. To continue onto step 2, press [\_]] (Back).
- **2.**  $[\triangleright] / [\triangledown]$  to view the next picture or  $[\triangleleft] / [\triangle]$  to view the previous picture

**Note:** The file size of highlighted picture is displayed under the picture title, together with the date and time the image was stored. A picture of less than 1 kB is displayed as 1 kB.

#### **Managing files**

#### **To make a new folder:**

- **1.** In the Stored pictures folder,  $[\Box]$  (Options)  $\rightarrow$  Select **Manage files**
- **2.** Select **New folder**
- **3.** Enter folder name  $\rightarrow$  [ $\circledcirc$ ]

#### **To move the selected picture to another folder:**

- **1.** When the required thumbnail is highlighted,  $[\Box]$  (Options)  $\rightarrow$ Select **Manage files**
- **2.** Select **Move to folder**
- **3.** Select the required folder

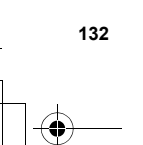

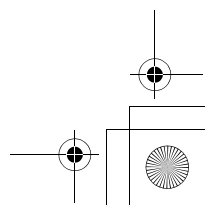

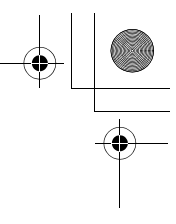

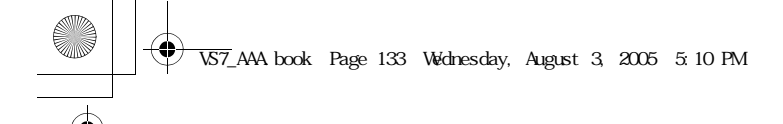

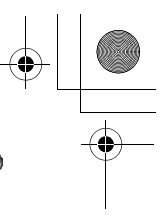

## **Options**

When viewing the picture list, the following options are available by pressing [<sub>5</sub>] (Options).

**My Media**

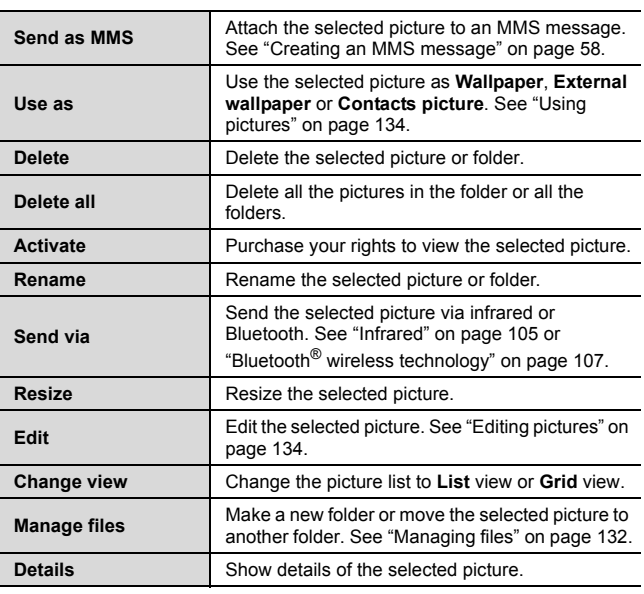

**Note:** Sending or editing of a forward locked picture indicated by the icon (**●※**) is restricted.

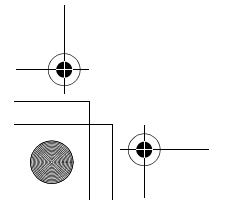

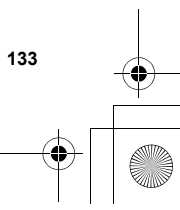

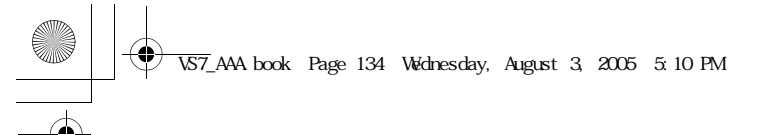

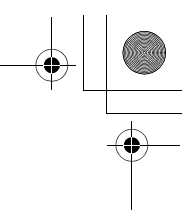

**My Media**

#### **Using pictures**

You can use the stored pictures as wallpapers, external wallpapers or Contacts pictures.

- d Main menu > **My Media** > **Pictures** > **Stored pictures**
- **1.**  $[\triangle / \blacktriangledown / \triangle ]$  to scroll to the required picture
- **2.**  $[\Box]$  (Options)  $\rightarrow$  Select **Use as**
- **3.** Select **Wallpaper**, **External wallpaper** or **Contacts picture** (If **Contacts picture** is selected, go to the next step.)
- **4.** Highlight the required contact  $\rightarrow$  [ $\Box$ ] (Select)
- **5.** [□] (Save)

### **Editing pictures**

#### **Adding frame**

You can add a frame to your picture.

- d Main menu > **My Media** > **Pictures** > **Stored pictures**
- **1.** When the required thumbnail is highlighted or the required picture is displayed on the screen,  $[\Box]$  (Options)  $\rightarrow$  Select **Edit**
- **2.** Select **Add frame**
- **3.** Select the required frame
	- *The picture with the selected frame is displayed. You can change the frame by pressing*  $[4/b]$ *.*
- **4.** [ $\bigcirc$ ]/[ $\bigcirc$ ] (Save)
- **5.** Enter the file name  $\rightarrow$  [ $\circledcirc$ ]

**Note:** Adding a frame is available only when the size of the picture to be edited is **Medium 320x240**, **Small 160x120** or **Main display 240x320**.

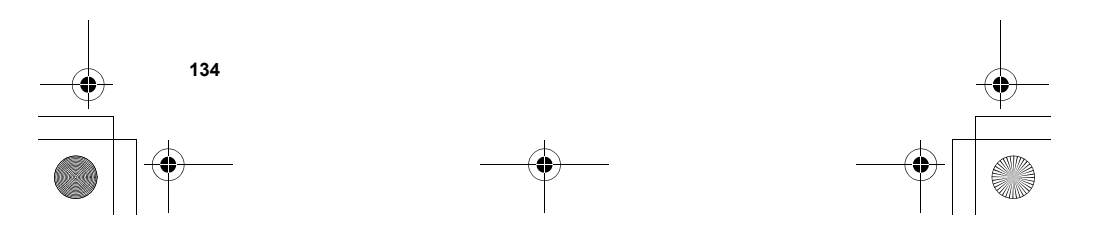

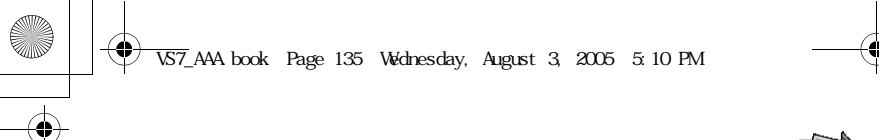

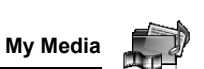

#### **Trimming**

#### You can trim your pictures.

#### d Main menu > **My Media** > **Pictures** > **Stored pictures**

- **1.** When the required thumbnail is highlighted or the required picture is displayed on the screen,  $[\Box]$  (Options)  $\rightarrow$  Select **Edit**
- **2.** Select **Trimming**
- **3.** Select the required trimming size
- **4.** If **Free size** is selected: [▲/▼/◀/▶] to determine the starting point  $\rightarrow$  [ $\bigcirc$ ]  $\prime$  [ $\Box$ ] (Start)  $\rightarrow$  [ $\blacktriangle$   $\prime \blacktriangledown$   $\prime \blacktriangleleft \prime \blacktriangleright$ ] to determine the ending point  $\rightarrow$  [ $\bullet$ ]/[ $\Box$ ] (Ok) If a size other than **Free size** is selected: [▲/▼/ **4**/▶] to move
	- the trimming box  $\rightarrow$  [ $\bigcirc$ ]/[ $\Box$ ] (Start)
- **5.** [ $\bigcirc$ ]/[ $\bigcirc$ ] (Save)
- **6.** Enter the file name  $\rightarrow$  [ $\circledcirc$ ]

#### **Clearing shadow**

You can make dark pictures clearer.

## d Main menu > **My Media** > **Pictures** > **Stored pictures**

- **1.** When the required thumbnail is highlighted or the required picture is displayed on the screen,  $[\Box]$  (Options)  $\rightarrow$  Select **Edit**
- **2.** Select **Clear shadow**
- **3.** [ $\bigcirc$ ]/[ $\Box$ ] (Save)
- **4.** Enter the file name  $\rightarrow$  [ $\circledcirc$ ]

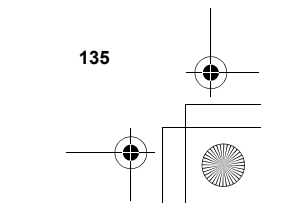

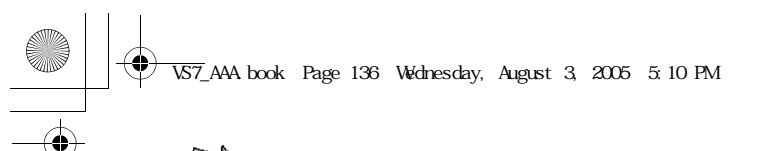

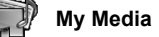

# **Downloading picture files**

d Main menu > **My Media** > **Pictures** > **Download** The download site is displayed.

**Note:** Panasonic is not responsible for the performance of downloaded contents or possible corruption of phone software. For downloading contents, visit **http://box.panasonic.com/**

# **Taking a new picture**

d Main menu > **My Media** > **Pictures** > **Take new picture** The phone switches to Picture mode. See "Taking a picture" on page 72.

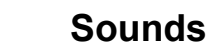

folder.

**136**

# Sound clips recorded by Sound recorder, downloaded from a WAP site and received via infrared or Bluetooth are stored in the Sounds

**Note:** To use a file downloaded or indicated by the icon (a<sub>0</sub>), you may need to purchase the rights. For further information, contact your service provider.

# **Playing sound clips**

d Main menu > **My Media** > **Sounds** > **Stored sounds**

- **1.**  $[\triangle \wedge \blacktriangledown]$  to scroll to the required sound file  $\rightarrow [\circledcirc]$
- [**△/▼**] to adjust the volume. **2.** To stop: [0]
- To restart: [[]] (Restart)

**Note:** The VS7 supports the ISO standard for MP3, nonconforming MP3 formats may not play properly.

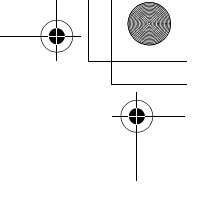

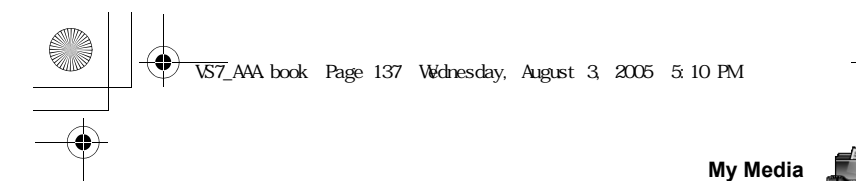

## **Managing files**

You can make new folders or move the selected sound files to another folder. See "Managing files" on page 132.

## **Options**

In the sound list, the following options are available by pressing  $[\Box]$ (Options).

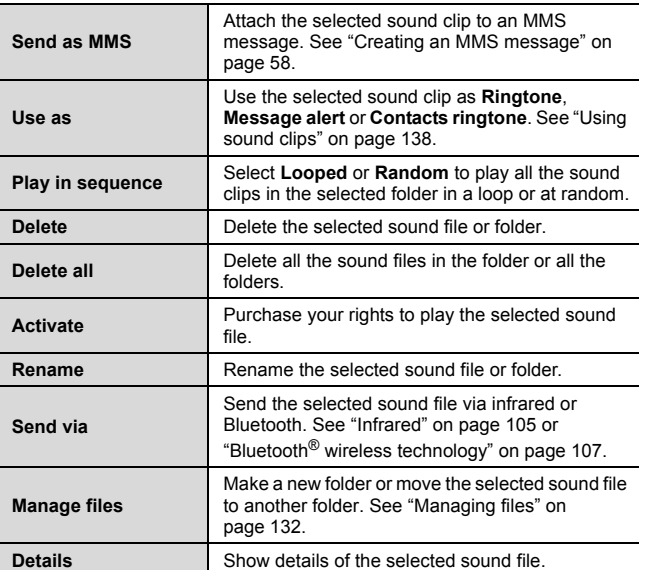

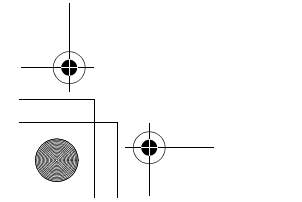

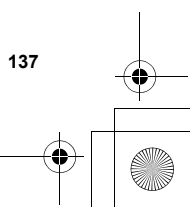

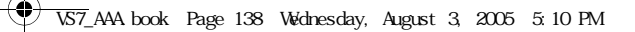

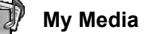

**Note:** The file size of highlighted sound is displayed at the top of the list, together with the date and time the sound file was stored. A sound file of less than 1 kB is displayed as 1 kB.

Sending or editing of a forward locked sound indicated by the icon  $(\Rightarrow \mathbb{X})$  is restricted.

# **Using sound clips**

You can use the stored sound clips as ringtones, Message alerts or Contacts ringtones.

## d Main menu > **My Media** > **Sounds** > **Stored sounds**

- **1.**  $[\triangle]$  **v**] to scroll to the required sound clip
- **2.**  $[\Box]$  (Options)  $\rightarrow$  Select **Use as**
- **3.** Select **Ringtone**, **Message alert** or **Contacts ringtone**
- (If **Contacts ringtone** is selected, go to the next step.)
- **4.** Highlight the required contact  $\rightarrow$  [ $\Box$ ] (Select)
- **5.** Select Ringtone ( $\mathbf{S}_{\mathbf{z}}^{(k)}$ ) or Message alert ( $\mathbf{S}_{\mathbf{z}}^{(k)}$ )
- **6.** [□] (Save)

**138**

# **Downloading sound clips**

d Main menu > **My Media** > **Sounds** > **Download** The download site is displayed.

**Note:** Panasonic is not responsible for the performance of downloaded contents or possible corruption of phone software. For downloading contents, visit **http://box.panasonic.com/**

# **Recording new sound clips**

d Main menu > **My Media** > **Sounds** > **Record new sound** The phone switches to the Sound recorder mode. See "Sound recorder" on page 123.

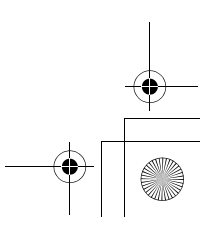

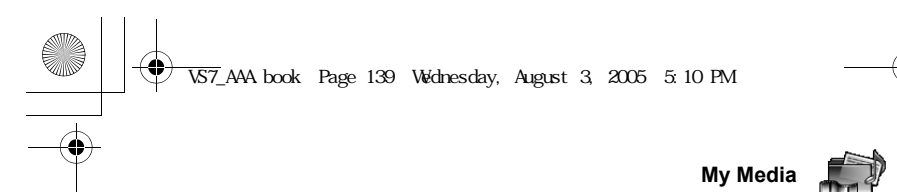

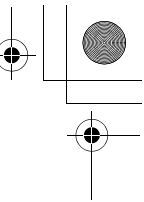

# **Videos**

Video clips recorded by Video recorder, downloaded from a WAP site and received via infrared or Bluetooth are stored in the Videos folder.

**Note:** To use a file downloaded or indicated by the icon (ఆ@), you may need<br>to purchase the rights. For further information, contact your service provider.

# **Playing video clips**

#### d Main menu > **My Media** > **Videos** > **Stored videos**

- **1.**  $[\triangle \vee \blacktriangledown]$  to scroll to the required video file  $\rightarrow [\circledcirc]$
- $[\triangle / \blacktriangledown]$  to adjust the volume.
- **2.** To stop: [0]
	- To restart: [5] (Restart)

**Note:** The file size of highlighted video is displayed at the top of the list, together with the date and time the video file was stored. A video file of less than 1 kB is displayed as 1 kB.

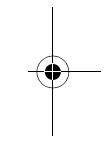

#### **Managing files**

You can make new folders or move the selected video files to another folder. See "Managing files" on page 132.

#### **Options**

In the video list, the same options in the Stored sounds folder are available. See "Options" on page 137. Note that **Use as** option is not available for video files.

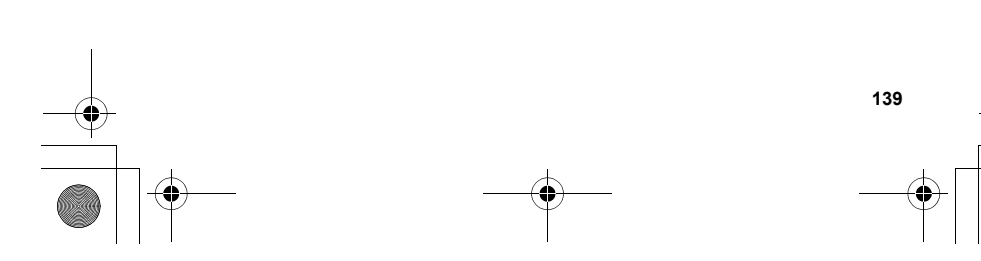

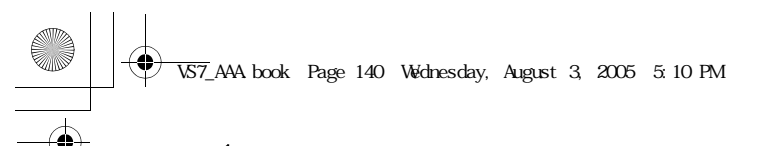

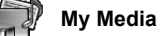

# **Downloading video clips**

d Main menu > **My Media** > **Videos** > **Download**

The download site is displayed.

**Note:** Panasonic is not responsible for the performance of downloaded contents or possible corruption of phone software. For downloading contents, visit h**ttp://box.panasonic.com/**

## **Recording a new video**

d Main menu > **My Media** > **Videos** > **Record new video**

The phone switches to Video mode. See "Recording a video clip" on page 78.

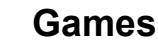

Preloaded games and downloaded games are stored in the Games folder.

**Note:** To use a file downloaded or indicated by the icon (eq), you may need to purchase the rights. For further information, contact your service provider.

# **Playing games**

d Main menu > **My Media** > **Games** > **Stored applications**

**1.**  $[\triangle] \triangledown]$  to scroll to the required game  $\rightarrow [\circledcirc]$ For further details, see "Games" on page 144.

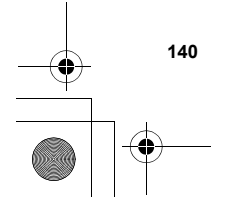

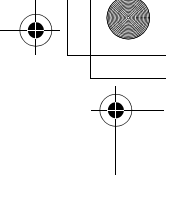

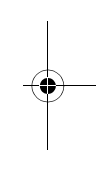

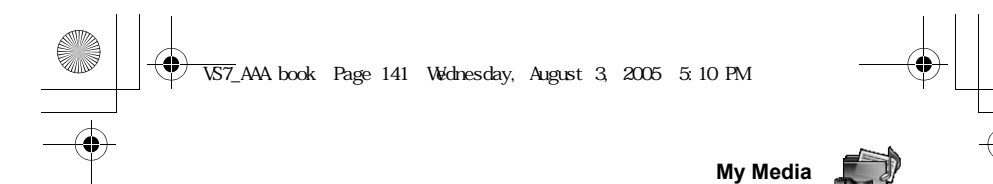

# **Downloading games**

d Main menu > **My Media** > **Games** > **Download**

For further details, see "Download games" on page 146.

**Note:** Panasonic is not responsible for the performance of downloaded contents or possible corruption of phone software.

For downloading contents, visit **http://box.panasonic.com/**

# **Text templates**

You can use templates stored in the phone when creating a text message. You can also save frequently used text as templates.

#### **Editing Text templates**

d Main menu > **My Media** > **Text templates**

- **1.**  $[\triangle \wedge \blacktriangledown]$  to scroll to the required template  $\rightarrow [\text{\textcircled{\char'42}}]$
- **2.** Edit the template  $\rightarrow$  [ $\circledcirc$ ]

#### **Options**

In the text templates list, the following options are available by pressing  $[\Box]$  (Options).

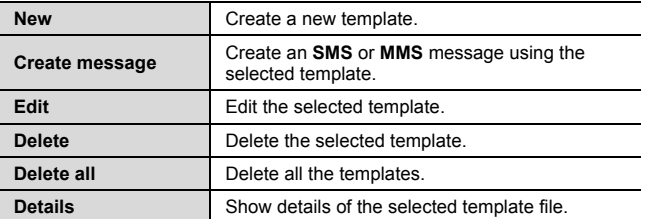

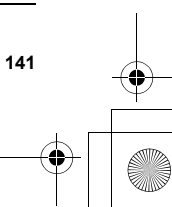

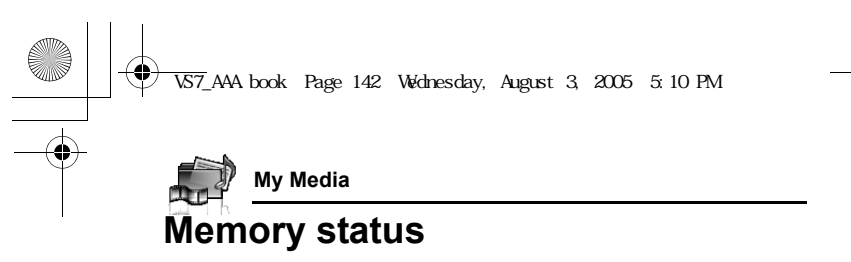

You can see how much data is stored in the individual folders in My Media.

d Main menu > **My Media** > **Memory status**

**Note:** To decrease the amount of phone memory used, delete unwanted data or store data on your PC (see "CD-ROM" on page 152).

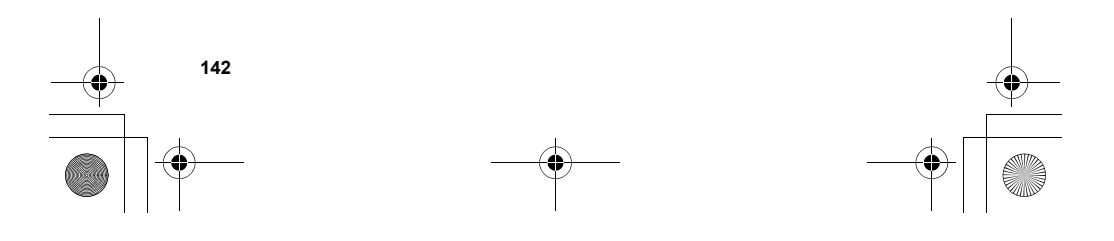

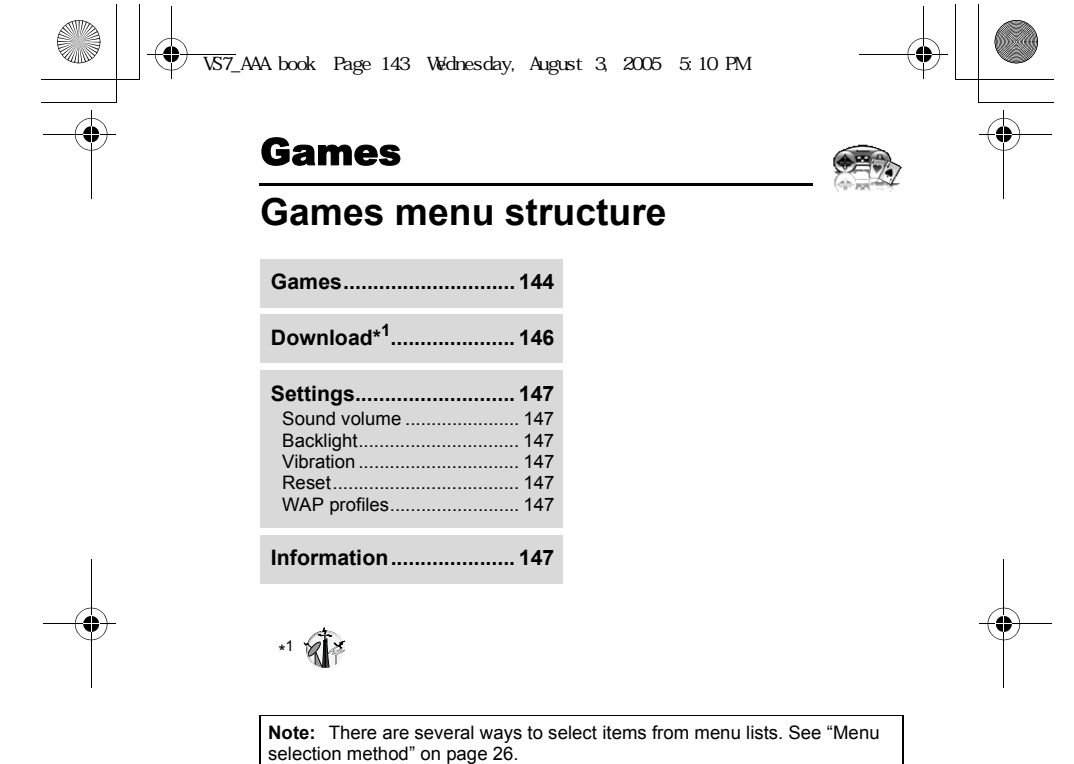

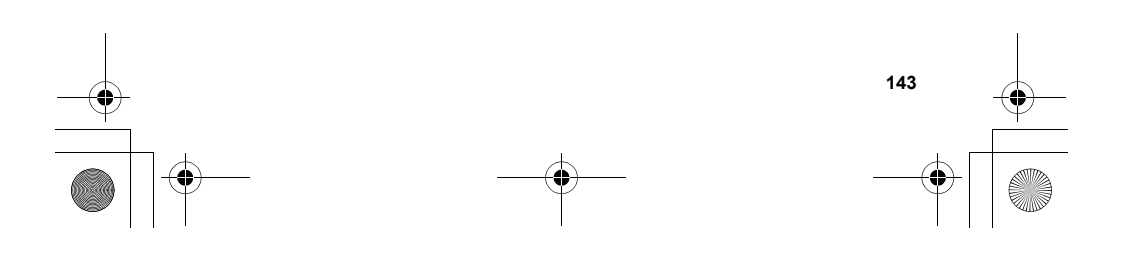

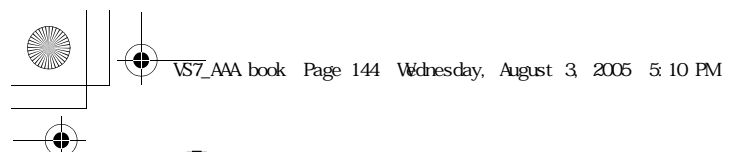

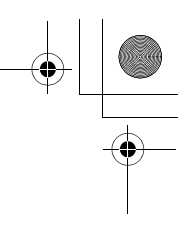

# **Games**

# **Games**

# **Selecting games**

Your phone has preinstalled Java<sup>™</sup> applications. The downloaded Java<sup>™</sup> applications are also listed here.

- d Main menu > **Games** > **Games**
- **1.**  $[\triangle \sqrt{\blacktriangledown}]$  to scroll to the required application
- **2.**  $[\Box]$  (Options)  $\rightarrow$  Select the required option

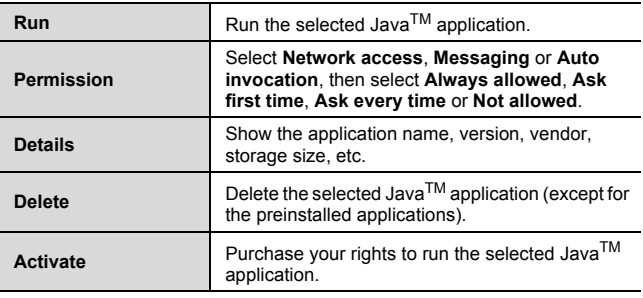

**Note:** Your phone supports J2ME<sup>TM</sup> Java<sup>TM</sup> applications. Other types of<br>Java<sup>TM</sup> applications cannot be installed.

Bluetooth headset cannot be used for listening for sounds during the games.

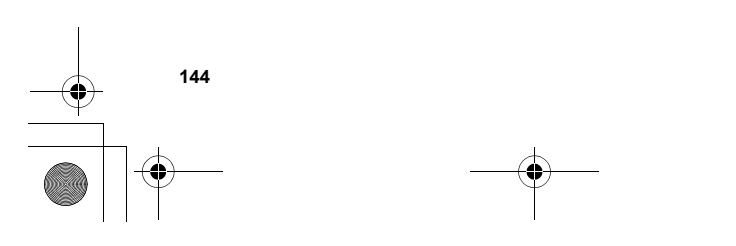

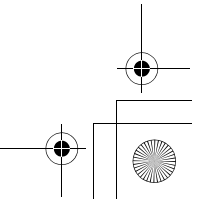

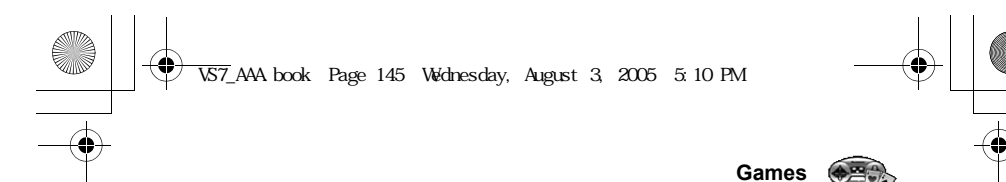

## **SONIC THE HEDGEHOG**

This is a mobile version of the high speed action classic, "SONIC THE HEDGEHOG", which originally debuted in 1991 on the Mega Drive (SEGA Genesis).

Save the animals from the evil scientific genius, Dr. Eggman, and stop him from taking over the world!

Your objective is to get Sonic to the end of the game in one piece! The game has 6 Zones, and each Zone is divided into 3 Acts. In Act 3, Dr. Eggman will arrive in his contraption. Beat him to clear the Zone.

### d Main menu > **Games** > **Games** > **SONIC THE HEDGEHOG Key operation:**

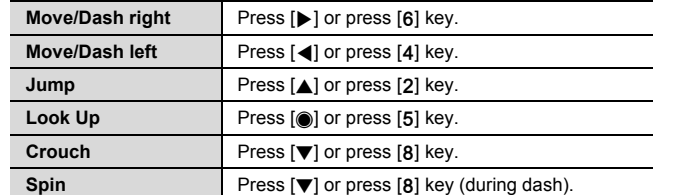

#### **Soccer**

This game is a 3D soccer game. Play and win exhibition game with selected country.

#### d Main menu > **Games** > **Games** > **Soccer**

**Key operation:**

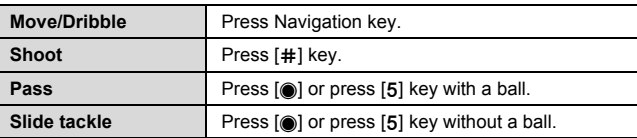

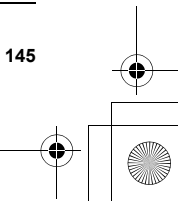

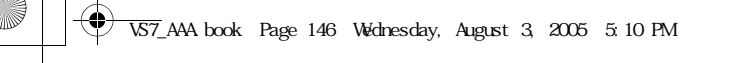

# **Games**

## **Suspending/Terminating the game**

#### 1.  $\left[\infty, \infty\right]$

**2.** Select **Suspend** or **Terminate** *When you select Suspend, Java<sup>TM</sup> icon* ( $\Box$ ) appears on the standby *screen.*

#### **To resume the game:**

- d Main menu > **Games** > **Games**
- **1.** Select **Resume**
	- *The JavaTM application starts running.*

**Note:** You can also suspend the Java<sup>TM</sup> application by closing the flip.

# **Download games**

You can download games to your phone from WAP sites. For customer support of downloaded contents, visit the respective supplier's web sites.

- d Main menu > **Games** > **Download**
- **1.** Select the required Java™ application *When the downloading is over, "Would you like to run application?" appears.*
- **2.** To run the Java<sup>TM</sup> application:  $[①] / [③]$  (Ok) To exit:  $\left[\circ \right]$  (Cancel)

**Note:** Panasonic is not responsible for the performance of downloaded contents or possible corruption of phone software. For downloading contents, visit **http://box.panasonic.com/**

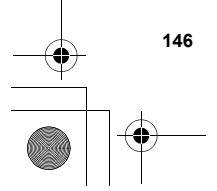

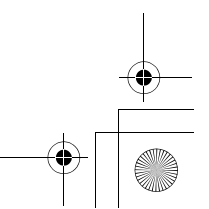

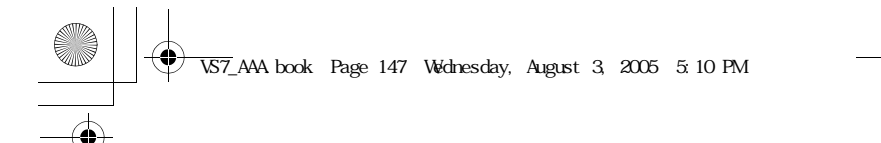

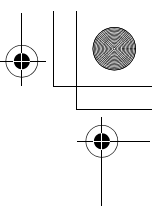

**Games**

# **Settings**

#### d Main menu > **Games** > **Settings**

**1.** Select the required setting

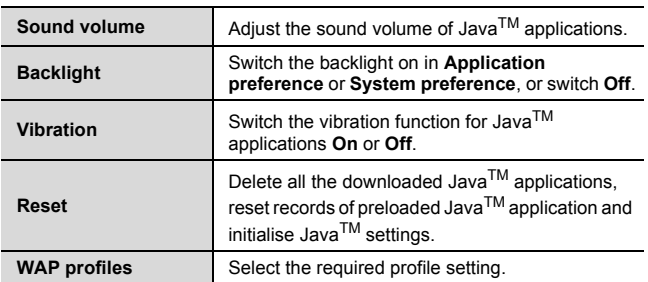

# **Information**

You can view copyright information about the software used on the phone.

d Main menu > **Games** > **Information**

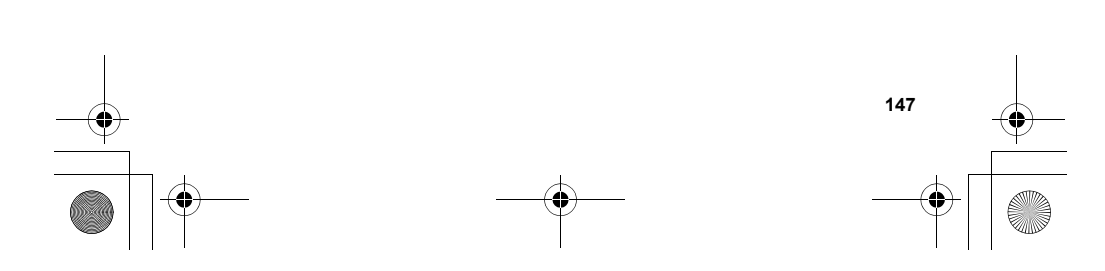

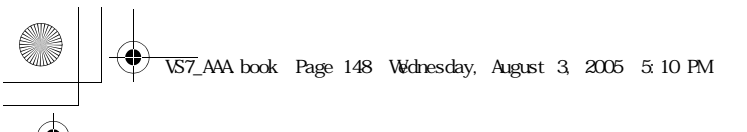

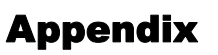

# **Accessories**

The following accessories are available for your Panasonic phone.

**Note:** Availability depends on your country/region.

# **Battery** (EB-BS001)

Double your talk time by having a spare battery.

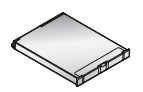

# **Travel Charger**

Carry this wherever you go, so you can always recharge your battery.

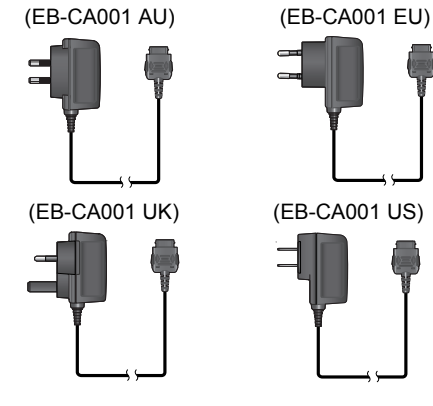

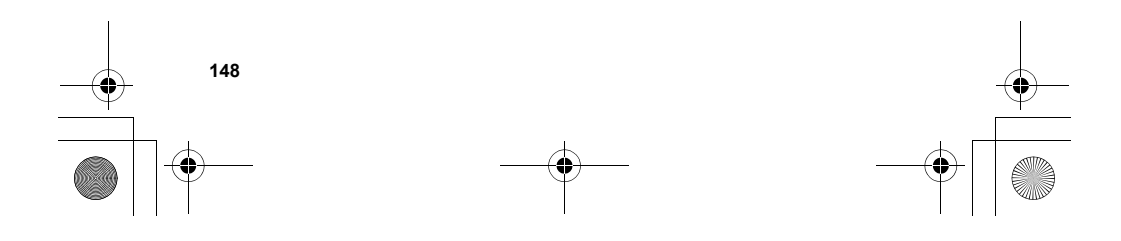

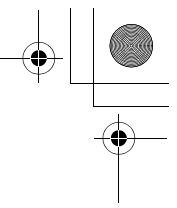

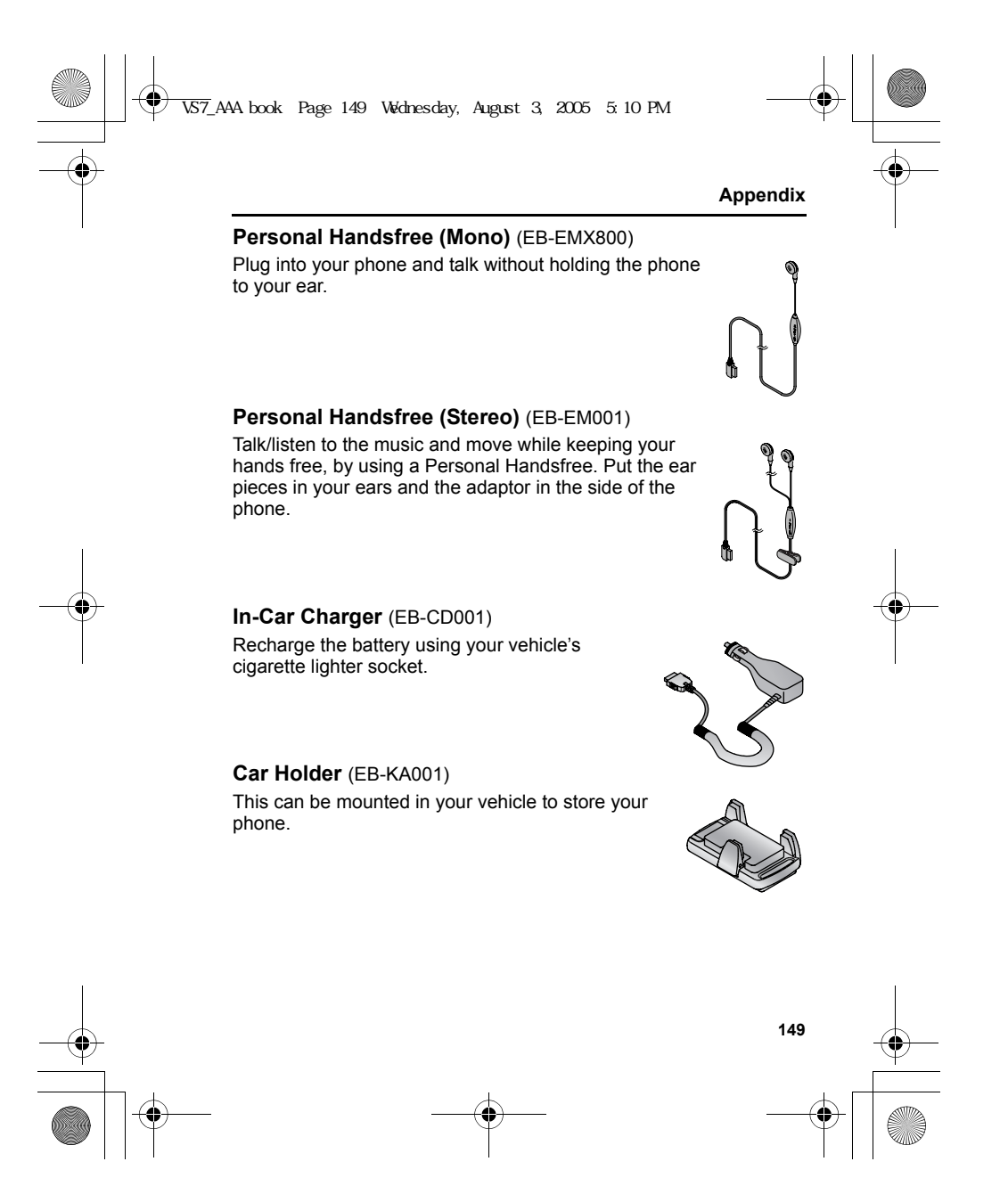

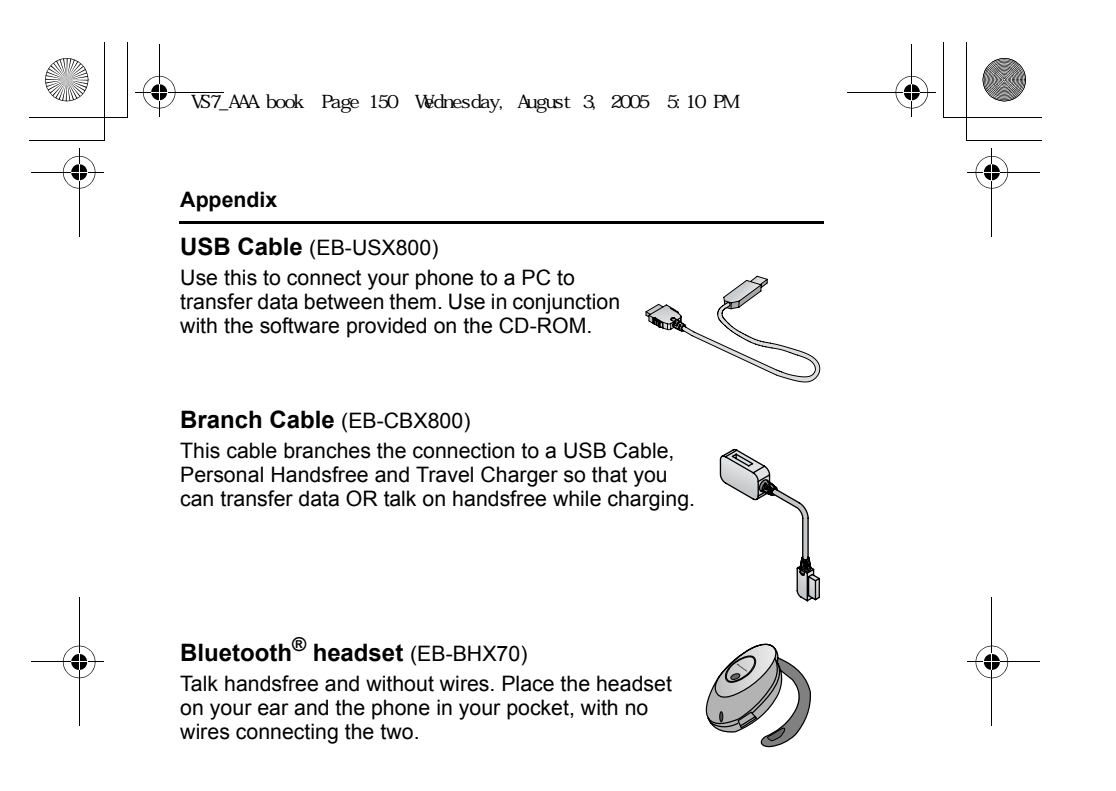

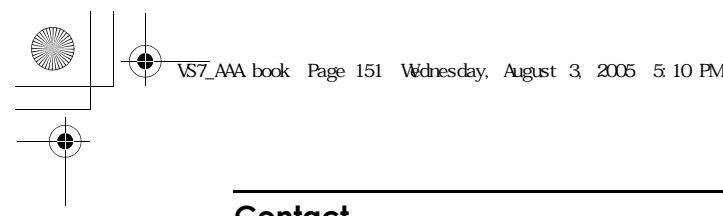

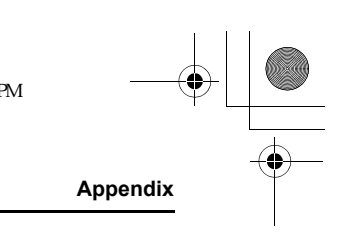

# **Contact**

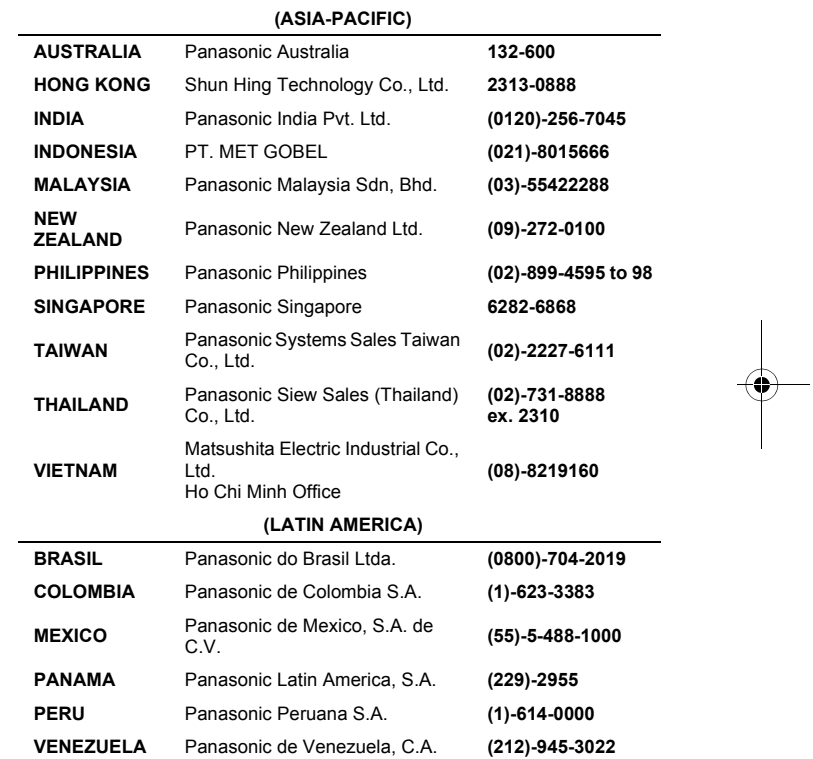

 $\begin{array}{c}\n\bullet \\
\bullet \\
\bullet\n\end{array}$ 

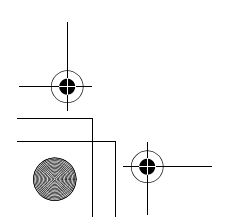

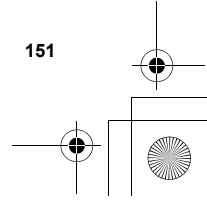

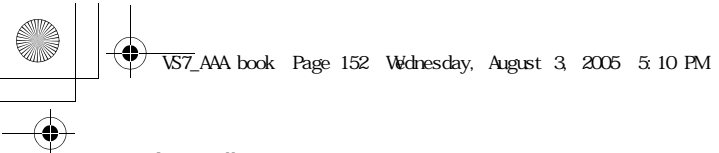

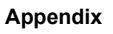

# **CD-ROM**

## **PC Software**

The CD-ROM supplied with your VS7 phone contains a software application which allows you to manage the information in your phone from a Personal Computer (PC). This application includes:

#### **Handset Manager**

With Handset Manager you can easily manage your phone information on a PC and synchronise it back to the phone. This information includes contacts, calendar, messages and the image, video and sound data held in your VS7 phone. For further information please refer to the documentation on the CD-ROM, or to the Panasonic website

**http://panasonic.co.jp/pmc/products/en/support/index.html**

#### **Installing the Software**

The software is compatible with PCs and laptops running Microsoft Windows™ 98 SE, Windows Me, Windows 2000 and Windows XP. On most PCs the software should auto-install when the CD-ROM is inserted into the CD drive. If not, then autoplay must be manually selected in Windows Explorer. Follow the instructions that appear on the PC screen to install the software.

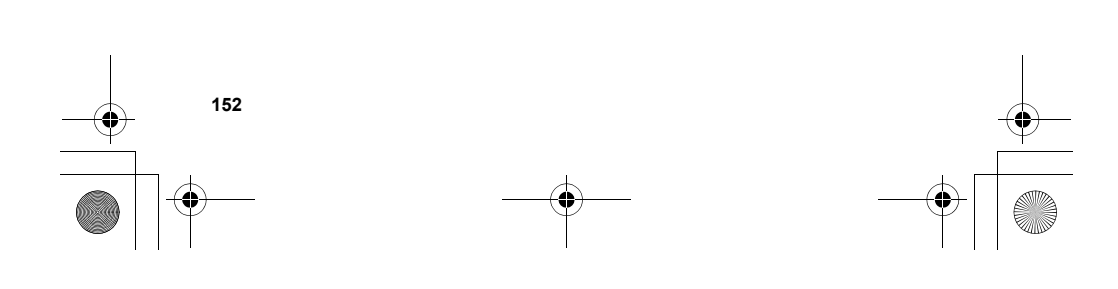

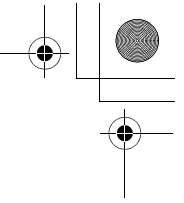

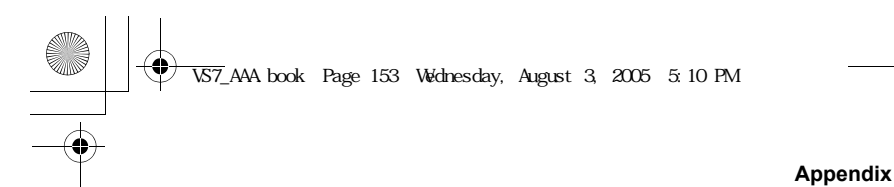

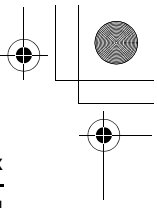

# Changing the X-Changeable Cover<sup>™</sup>

Before changing the cover, always switch off the power and disconnect the phone from the charger or any other device. For your safety, follow these procedures when removing or attaching the cover.

#### **Removing the cover**

Loosen and remove the 4 screws with the screw driver included in this package and then gently remove the cover.

#### **Attaching the cover**

Place the cover right in the hollow in the phone and align the bottom edge of the cover with that of the hollow. Tighten the 4 screws firmly.

Ensure that there is no dust caught between the cover and the hollow.

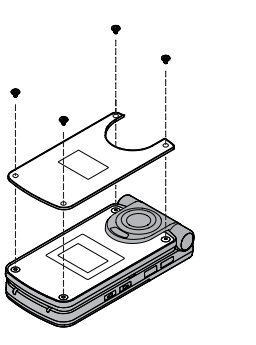

**Note:** Do not use the phone without the cover attached.

Do not force the cover when removing or replacing. Before tightening the screws, ensure the cover is located correctly. Do not force or over tighten the screws.

Use only covers designed for this model.

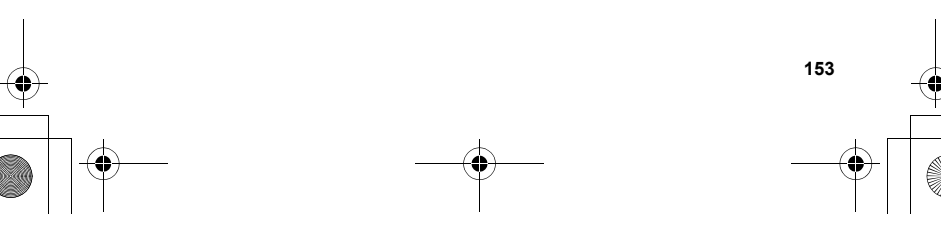

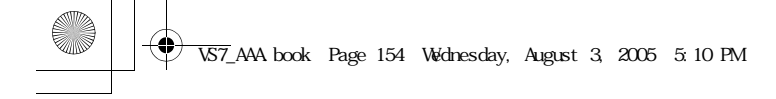

# **Appendix**

# **Troubleshooting**

# **Problems**

Should any problem persist, contact your dealer.

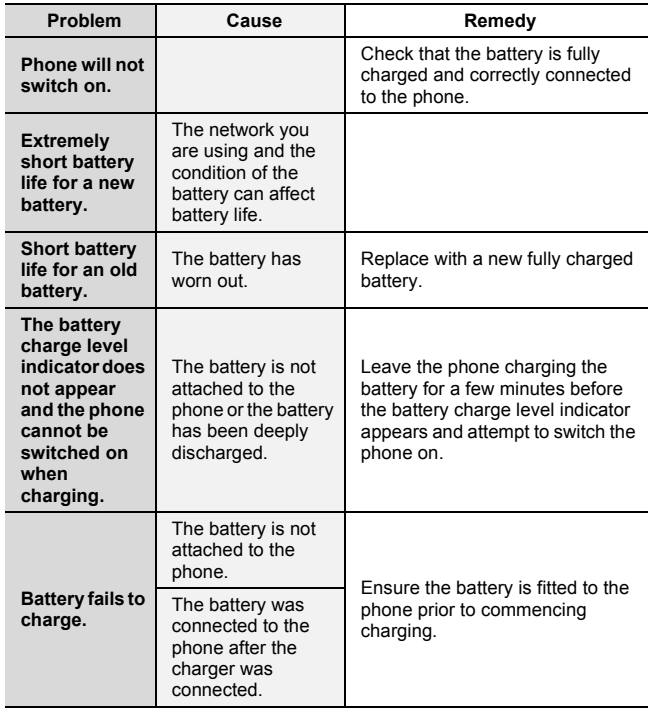

VS7\_AA book Page 155 Wednesday, August 3, 2005 5:10 PM

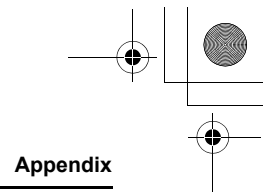

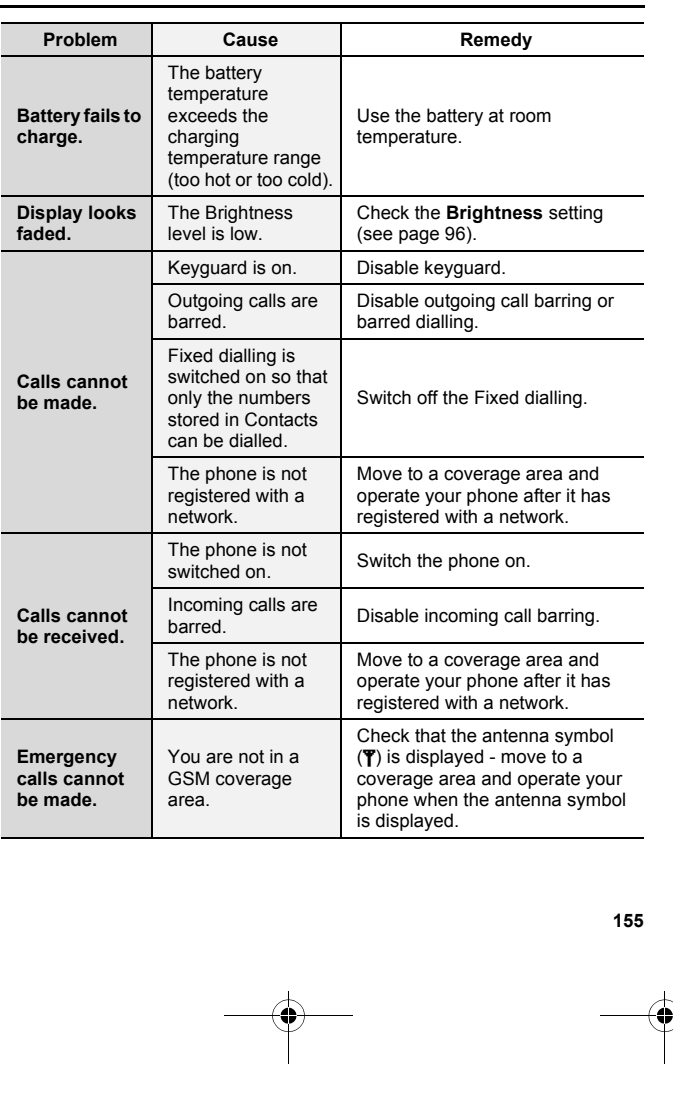

155<br>
<br>
<br>
<br>
<br>
<br>
<br>
<br>
<br>
<br>
<br>
<br><br><br>
<br><br>

# VS7\_AAA.book Page 156 Wednesday, August 3, 2005 5:10 PM $\bigcirc \hspace{-1.25mm} \bigcirc$

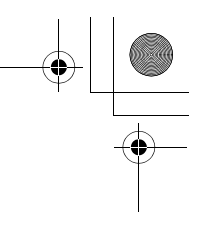

## **Appendix**

## **Error messages**

These are some of the most important error messages which may be displayed:

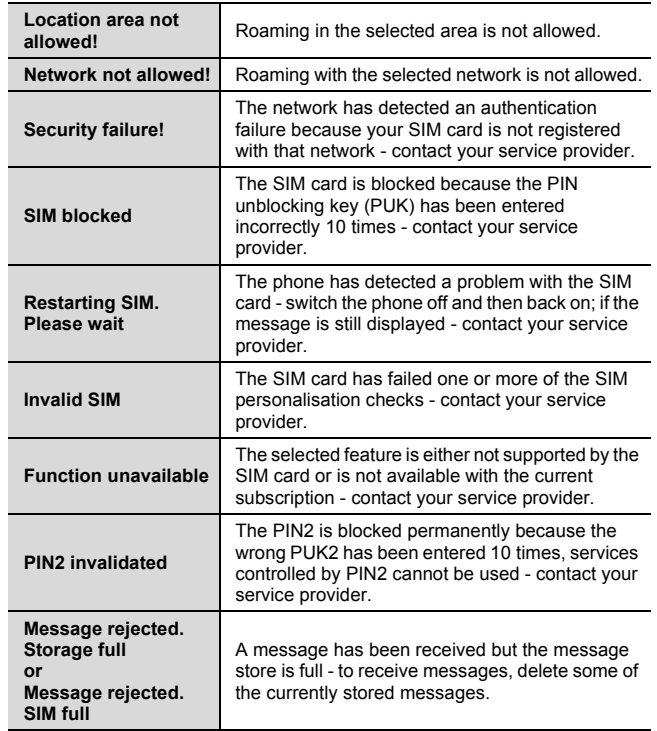

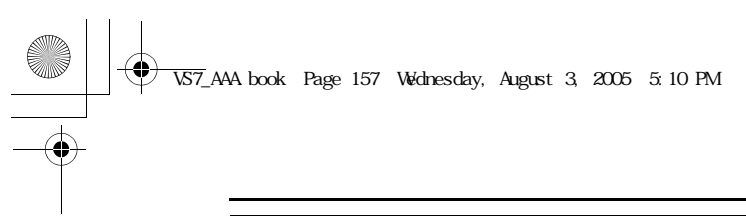

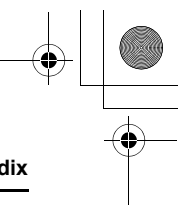

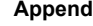

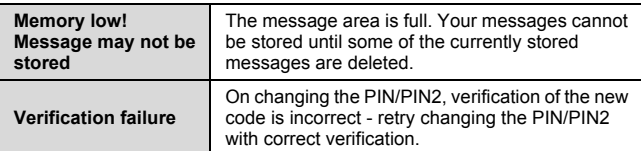

# **Glossary of terms**

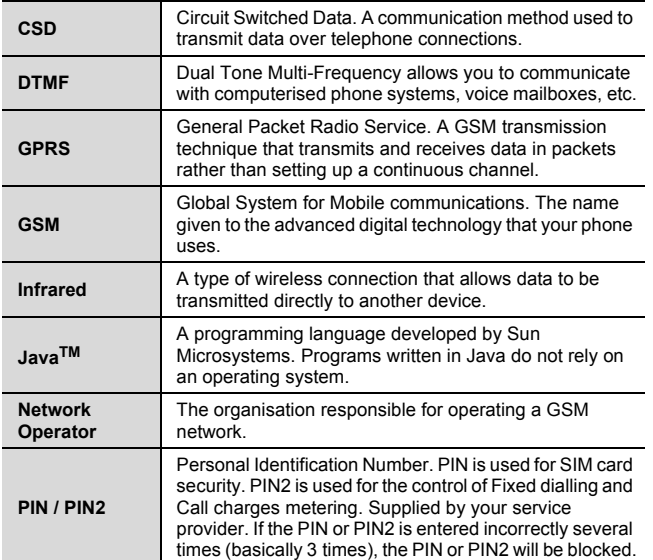

 $\rightarrow$ 

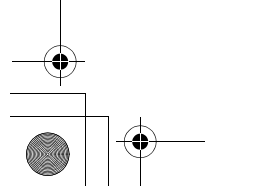

# **Appendix PUK / PUK2** PIN or PIN2 Unblocking Key. Used to unblock the PIN or PIN2 code. Supplied by your service provider. If the PUK or PUK2 is entered incorrectly 10 times, the PUK or PUK2 will be blocked. The ability to use your phone on networks other than VS7\_AAA.book Page 158 Wednesday, August 3, 2005 5:10 PM

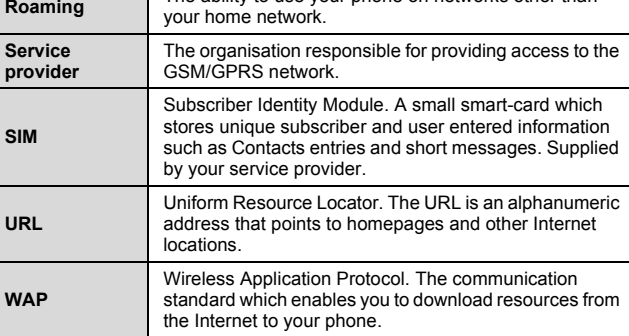

# **Specifications**

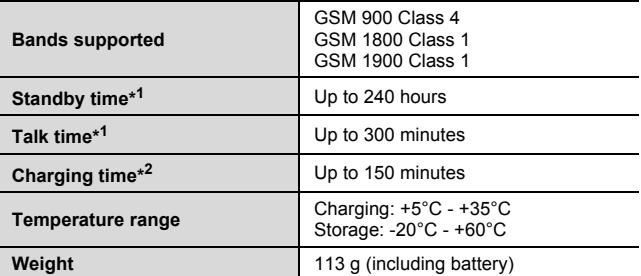

VS7\_AAA.book Page 159 Wednesday, August 3, 2005 5:10 PM

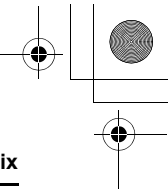

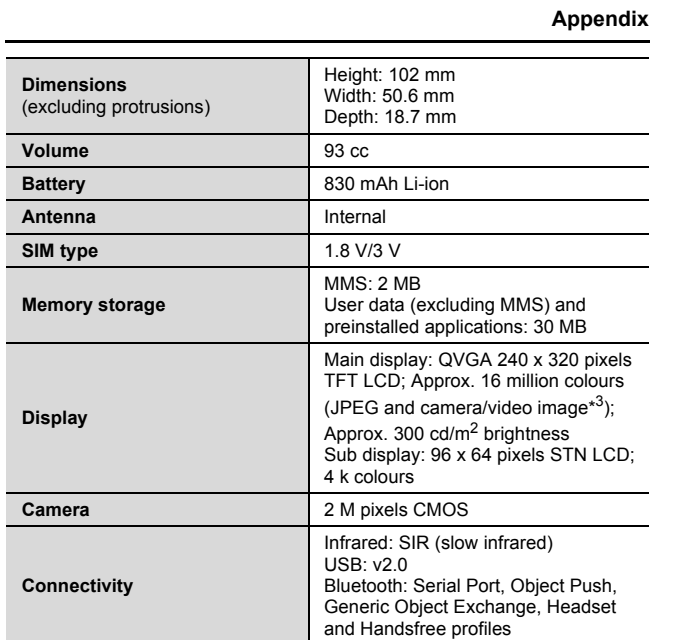

\*<sup>1</sup> Talk and Standby times will be dependant upon network conditions, SIM card, backlight usage, battery condition/charging management and the use of applications such as camera and games where available.

\*<sup>2</sup> Charging time depends on usage and battery condition.

\*<sup>3</sup> 65 k colours for other image formats

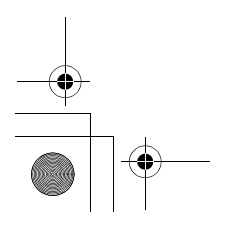

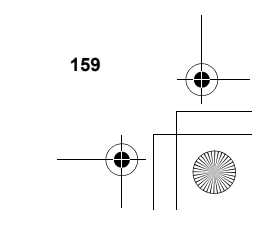

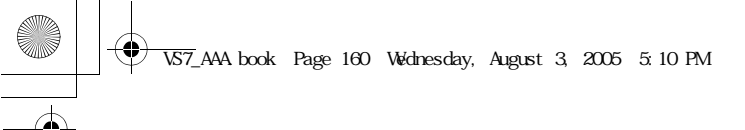

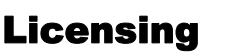

© 2005 Panasonic Mobile Communications Co., Ltd. All rights reserved.

Information in this document is subject to change without notice. No part of these instructions may be reproduced or transmitted in any form or by any means without obtaining written permission from Panasonic Mobile Communications Co., Ltd.

CP8 Patent

# **CEO168** V

Panasonic VS7 with Bluetooth® Technology **B** Bluetooth

The Bluetooth word mark and logos are owned by the Bluetooth SIG, Inc. and any use of such marks by Panasonic Mobile Communications Co., Ltd. is under license. Other trademarks and trade names are those of their respective owners.

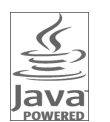

Java and all Java-based trademarks and logos are trademarks or registered trademarks of Sun Microsystems, Inc. in the U.S. and other countries.

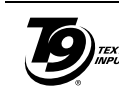

**160**

T9® Text Input is licensed under one or more of the following: U.S. Pat. Nos. 5,187,480, 5,818,437, 5,945,928, 5,953,541, 6,011,554, 6,286,064, 6,307,548, 6,307,549, and 6,636,162, 6,646,573; Australian Pat. Nos. 727539, 746674, and

747901; Canadian Pat. Nos.1,331,057, 2,302,595, and 2,227,904; Japan Pat. No. 3532780, 3492981; United Kingdom Pat. No. 2238414B; Hong Kong Standard Pat. No. HK1010924; Republic of Singapore Pat. No. 51383, 66959, and 71979; European Pat. Nos. 0 842 463 (96927260.8), 1 010 057 (98903671.0), 1 018 069 (98950708.2); Republic of Korea Pat. Nos. KR201211B1 and KR226206B1. People's Republic of China Pat. Application Nos. 98802801.8, 98809472.X and 96196739.0; Mexico Pat. No. 208141; Russian Federation Pat. No. 2206118; and additional patents are pending worldwide.

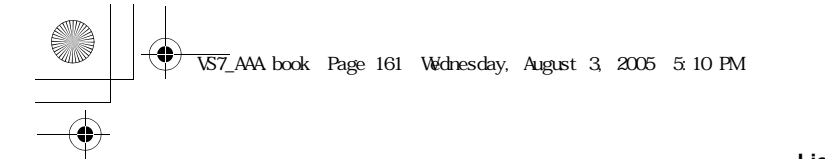

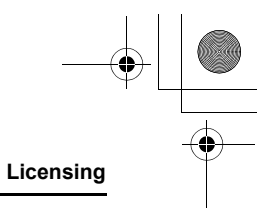

**161**

Copyright © 2003 by Bitstream, Inc. All Rights Reserved. Bitstream Vera is a trademark of Bitstream, Inc. For further information, please refer to: http://www.w3.org/2003/08/sera/COPYRIGHT.TXT

Powered by Mascot Capsule<sup>®</sup>/Micro3D Edition<sup>™</sup> Mascot Capsule<sup>®</sup> is a registered trademark of HI Corporation© 2005 HI Corporation. All Rights Reserved.

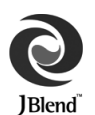

Aplix, microJBlend and JBlend, and all Aplix-or JBlend-related trademarks and logos are trademarks or registered trademarks of Aplix Corporation in the U.S., Japan and other countries.

This product is licensed under the MPEG-4 patent portfolio license for the personal and non-commercial use of a consumer to (i) encode video in compliance with the MPEG-4 Visual Standard ("MPEG-4 Video") and/or (ii) decode MPEG-4 Video that was encoded by a consumer engaged in a personal and non-commercial activity and/or was obtained from a licensed video provider. No license is granted or implied for any other use. Additional information may be obtained from MPEG LA,LLC.

MPEG Layer-3 audio coding technology licensed from Fraunhofer IIS and Thomson.

- SONIC THE HEDGEHOGTM
- 

© SEGA Corporation MUSIC COMPOSED BY MASATO NAKAMURA

Two music (Sonic Zone1.mmf / Sonic Invisible.mmf) © SEGA Corporation

MUSIC COMPOSED BY MASATO NAKAMURA

SEGA, the SEGA logo and SONIC THE HEDGEHOG are either registered trademarks or trademarks of SEGA Corporation.

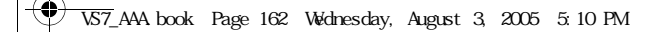

#### **Licensing**

#### **END-USER SOFTWARE LICENSE AGREEMENT**

By use of this Panasonic cellular phone, including any embedded software features or programs ("Embedded Software"), you agree to the terms and conditions of this End-User Software License Agreement ("EULA").

- 1. END-USER RIGHTS: You are granted a limited end-user right to use the Embedded Software only as part of and together with this Panasonic cellular phone. You agree to use the Embedded Software in a manner that complies with all applicable laws, including laws related to copyright and other intellectual property rights. All other uses are prohibited.
- 2. LIMITATIONS ON END-USER RIGHTS:
	- (a) You may not reproduce, copy, or transfer the Embedded Software to any other device;
	- (b) You may not create derivative works of any type based on the Embedded Software (unless and except as expressly permitted as part of a feature application);
	- (c) You may not reverse engineer, reverse compile, disassemble, or otherwise attempt to discover the source code of the Embedded Software;
	- (d) You may not transfer this Panasonic cellular phone other than to a transferee end-user who undertakes to observe the same obligations as those set out in this EULA;
	- (e) You may not remove any proprietary notices, such as copyright, trademark, or otherwise, from the Embedded Software.
- 3. INTELLECTUAL PROPERTY RIGHTS: The Embedded Software is protected by copyright, trademark, patent and/or other intellectual property rights and is owned by Panasonic Mobile Communications Co., Ltd. ("PMC") and/or is under license from PMC's licensors.
- 4. TERMINATION: Your right to use the Embedded Software may be terminated for failure to comply with any of the terms of this EULA.

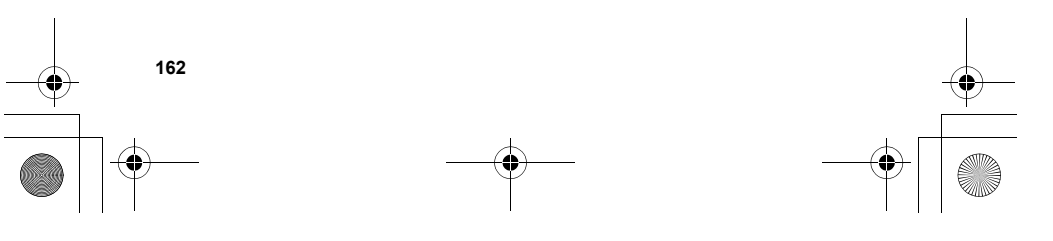

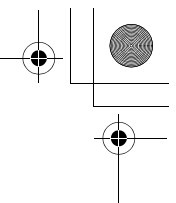

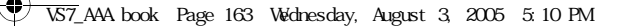

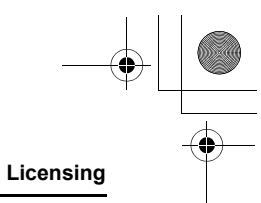

- 5. LIMITATION OF LIABILITY/DISCLAIMER OF WARRANTIES: TO THE MAXIMUM EXTENT PERMITTED BY APPLICABLE LAW, IN NO EVENT SHALL PMC, ITS AFFILIATES, AND THEIR LICENSORS BE LIABLE FOR INCIDENTAL, INDIRECT, SPECIAL OR CONSEQUENTIAL DAMAGES OR ANY DAMAGES WHATSOEVER RESULTING FROM LOSS OF USE, DATA OR PROFITS, ARISING OUT OF OR IN CONNECTION WITH THE USE OR PERFORMANCE OF THE EMBEDDED SOFTWARE. EXCEPT AS EXPRESSLY STATED IN THE RELEVANT WARRANTY CARD, PMC, ITS AFFILIATES, AND THEIR LICENSORS DISCLAIM ALL WARRANTIES, EXPRESS AND IMPLIED, INCLUDING, WITHOUT LIMITATION, THE IMPLIED WARRANTIES OF MERCHANTABILITY AND FITNESS FOR A PARTICULAR PURPOSE. MENOTIAN INDIATED AND THILCOT CINY INTO LATE THE RELEVANT WARRANTY CARD ARE EXCLUSIVE.
- 6. ADDITIONAL THIRD PARTY TERMS: The Embedded Software may contain third party software subject to separate third party license terms and conditions set forth in the user manual or associated product documentation and/or displayed on the LCD of this Panasonic cellular phone. You acknowledge and agree that such third party software is governed by the third party license terms, as applicable, and that such terms are solely between you and the applicable licensor.
- 7. EXPORT REGULATIONS/RESTRICTED RIGHTS: The Embedded Software is subject to U.S. export control laws, including the U.S. Export Administration Act and its associated regulations, and may be subject to export or import regulations in other countries. You agree to comply strictly with all such regulations. You confirm that with respect to the Embedded Software, you will not export or re-export it, directly or indirectly, to any countries that are subject to U.S. export restrictions. Use, duplication or disclosure by the U.S. government is subject to the restrictions as set forth in the Rights in Technical Data and Computer Software Clauses in DFARS 252.227-7013(c)(1)(ii) and FAR 52.227- 19(c)(2) as applicable.

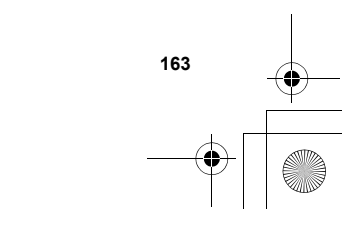

**CONTRACT SET AND DOOK** Page 164 Webesday, August 3, 2005 5, 10 PM

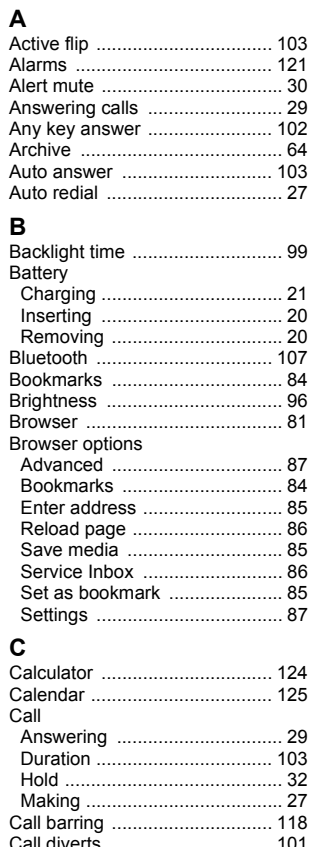

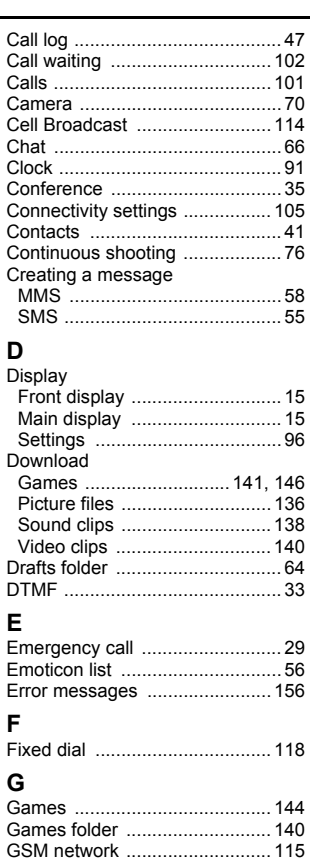

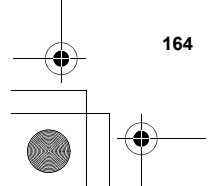

 $\begin{array}{c} \bullet \\ \bullet \end{array}$ 

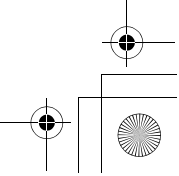

 $\begin{array}{c|c|c|c} \multicolumn{3}{|c|}{\LARGE\bullet} & \multicolumn{3}{|c|}{\LARGE\bullet} \end{array}$ 

VS7\_AAA.book Page 165 Wednesday, August 3, 2005 5:10 PM

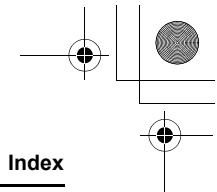

# **H** Handsfree talking ....................... 33

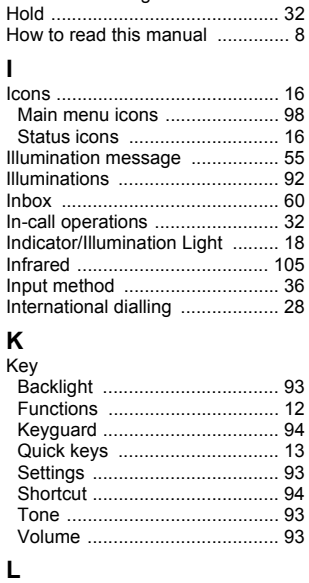

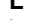

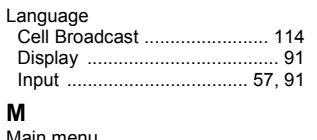

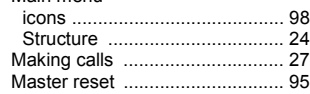

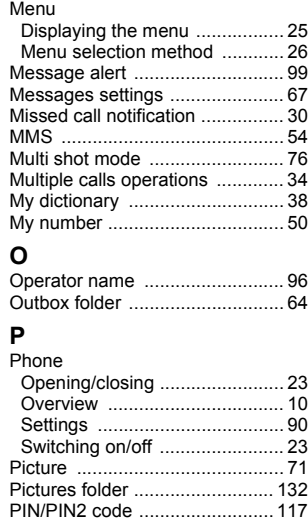

Memory status Contacts ................................... 51 My Media ................................ 142 SMS/MMS ................................ 69

# **Q**

**P**

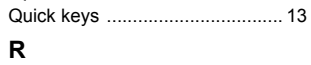

Problems .................................. 154 Profiles ........................................ 90

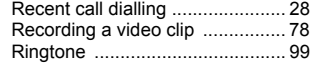

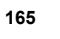

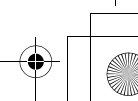

VS7\_AAA.book Page 166 Wednesday, August 3, 2005 5:10 PM

**X**

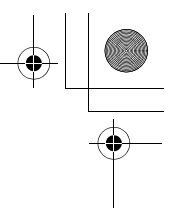

# **Index**

 $\big| \big\oplus$ 

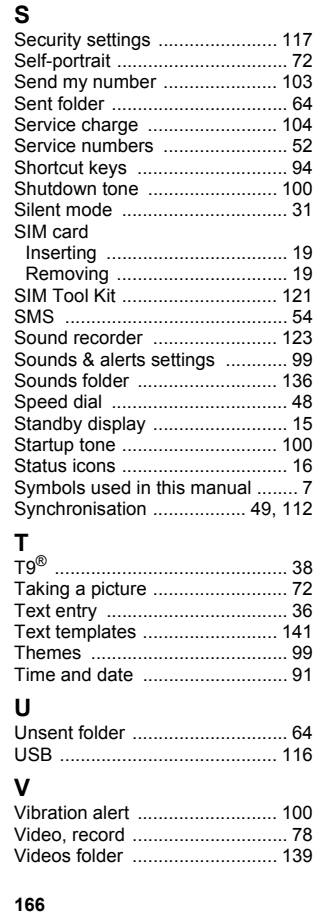

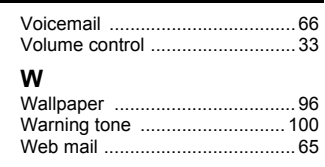

X-Changeable CoverTM ............ 153

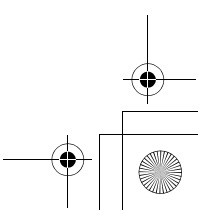